# 取引先管理

概要

- 電子記録債権取引を行う取引先を事前に登録することで、記録請求の都度、取引先を入力する 手間を省くことができます。
- 取引先情報のファイル登録を利用することにより、一括して取引先情報を登録することが できます。

なお、登録済みの取引先情報をファイルにて取得することが可能なため、取得したファイルを 修正することで、取引先情報の修正や管理を一度にまとめて行うことができます。

- 取引先情報のファイル登録にて他行分の取引先(新規登録)情報を登録した場合は、 登録結果から口座確認を実行する必要があります。
- 取引先情報をグループごとに管理することができます。 グループで管理することにより、取引先情報を効率的に管理することができます。 また、あわせて、取引先情報に登録債権金額や手数料情報(発生記録(債務者請求)における 記録手数料の負担方法)を設定することができます。 登録債権金額や手数料情報を設定することで、記録請求の仮登録時に、設定した登録債権 金額や手数料情報を呼び出して使用することができます。
- ✓手数料情報は、画面および CSV 形式での登録においては取引先ごとに設定し、共通フォーマッ ト形式(集信1)および総合振込形式での登録においてはファイル単位に一律で設定します。

事前準備

- 登録する取引先の「利用者番号」「口座情報」が必要となりますので、事前に取引先にご確認 ください。
- 取引先情報のファイル登録を行う場合は、以下のいずれかのファイルを事前に作成してください。 ・一括記録請求ファイル(共通フォーマット形式)

付録 P42『一括記録請求ファイル(共通フォーマット形式)』

・取引先情報登録ファイル(総合振込形式)

付録 P57『取引先情報登録ファイル(総合振込形式)』

・取引先情報登録ファイル(CSV 形式)

<sup></sup>で付録 P58『取引先情報登録ファイル(CSV 形式)』

## 取引先登録

ログイン後、トップ画面の<mark>管理業務</mark>タブをクリックしてください。

1. 管理業務メニュー画面

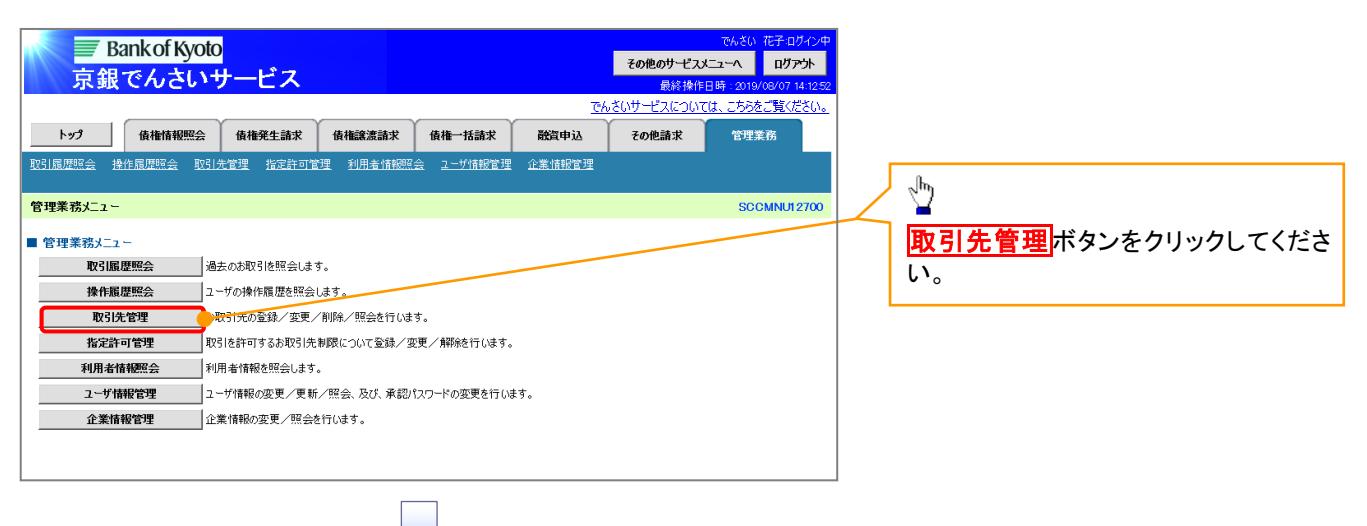

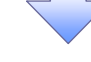

2. 取引先管理メニュー画面

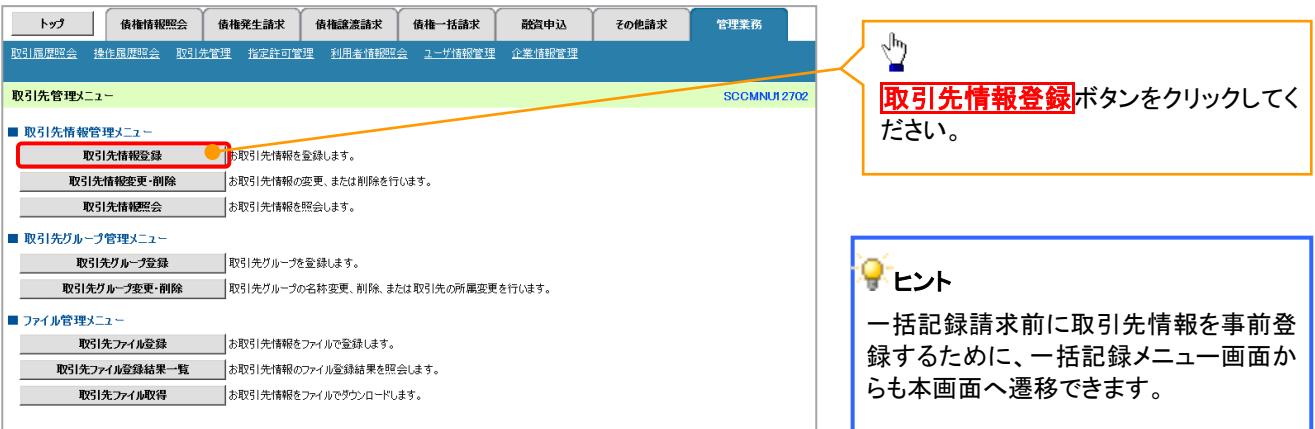

## ご注意事項

登録した取引先情報は、口座等が変更になった場合でも自動で更新しませんので、個別に取引先情報の 変更を行ってください。

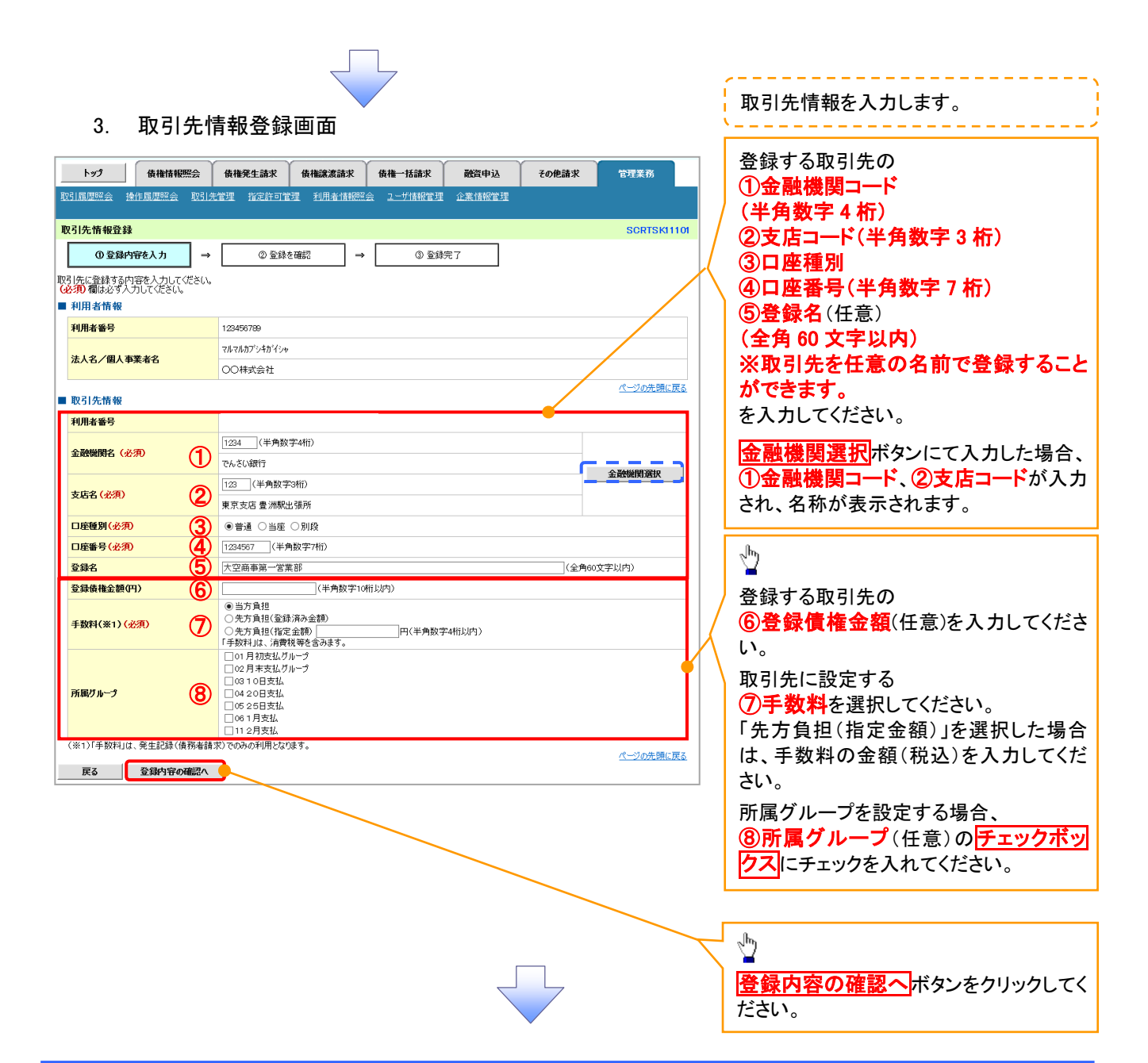

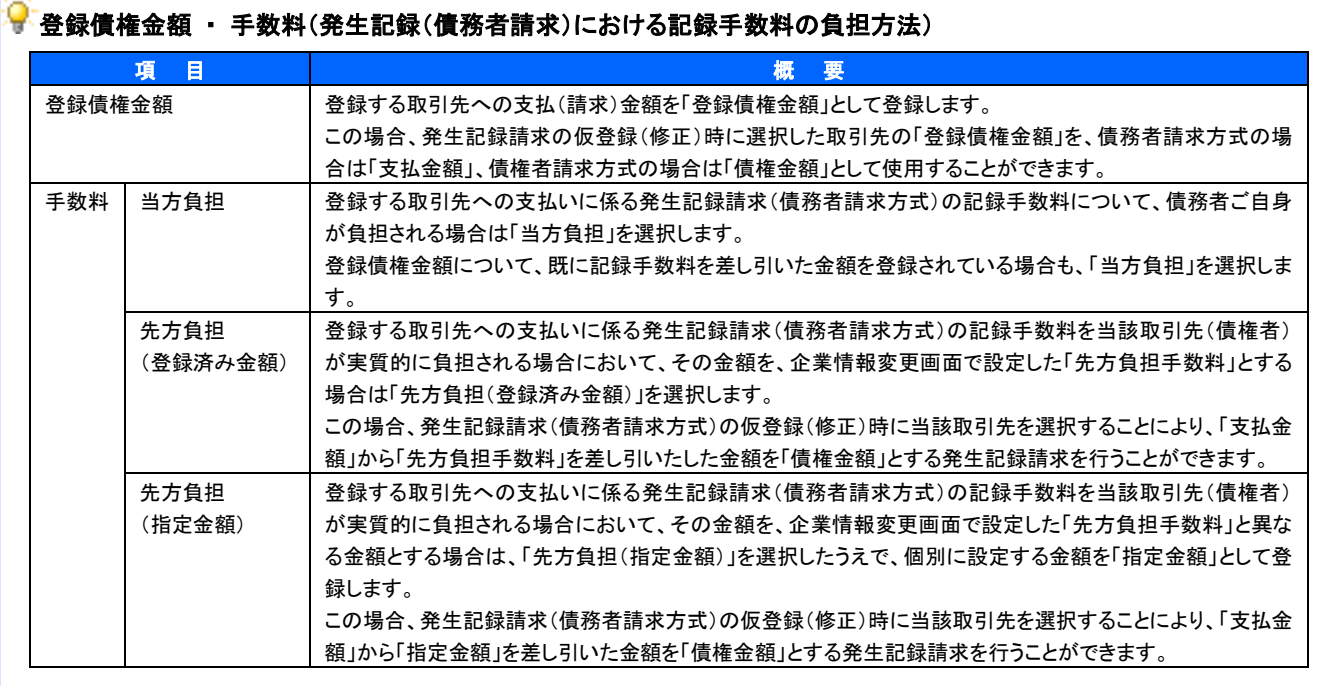

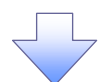

## 4. 取引先情報登録確認画面

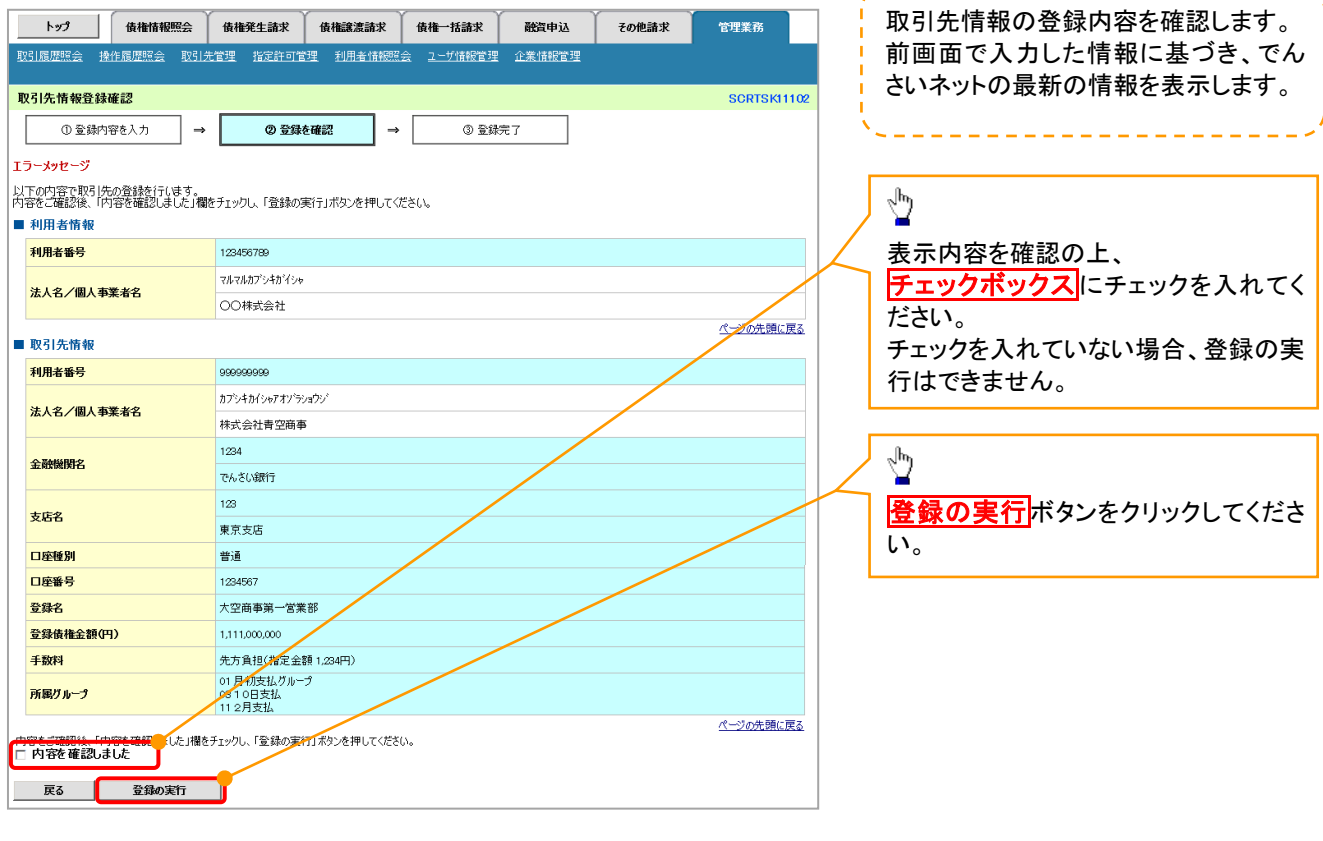

63

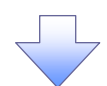

## 5. 取引先情報登録完了画面

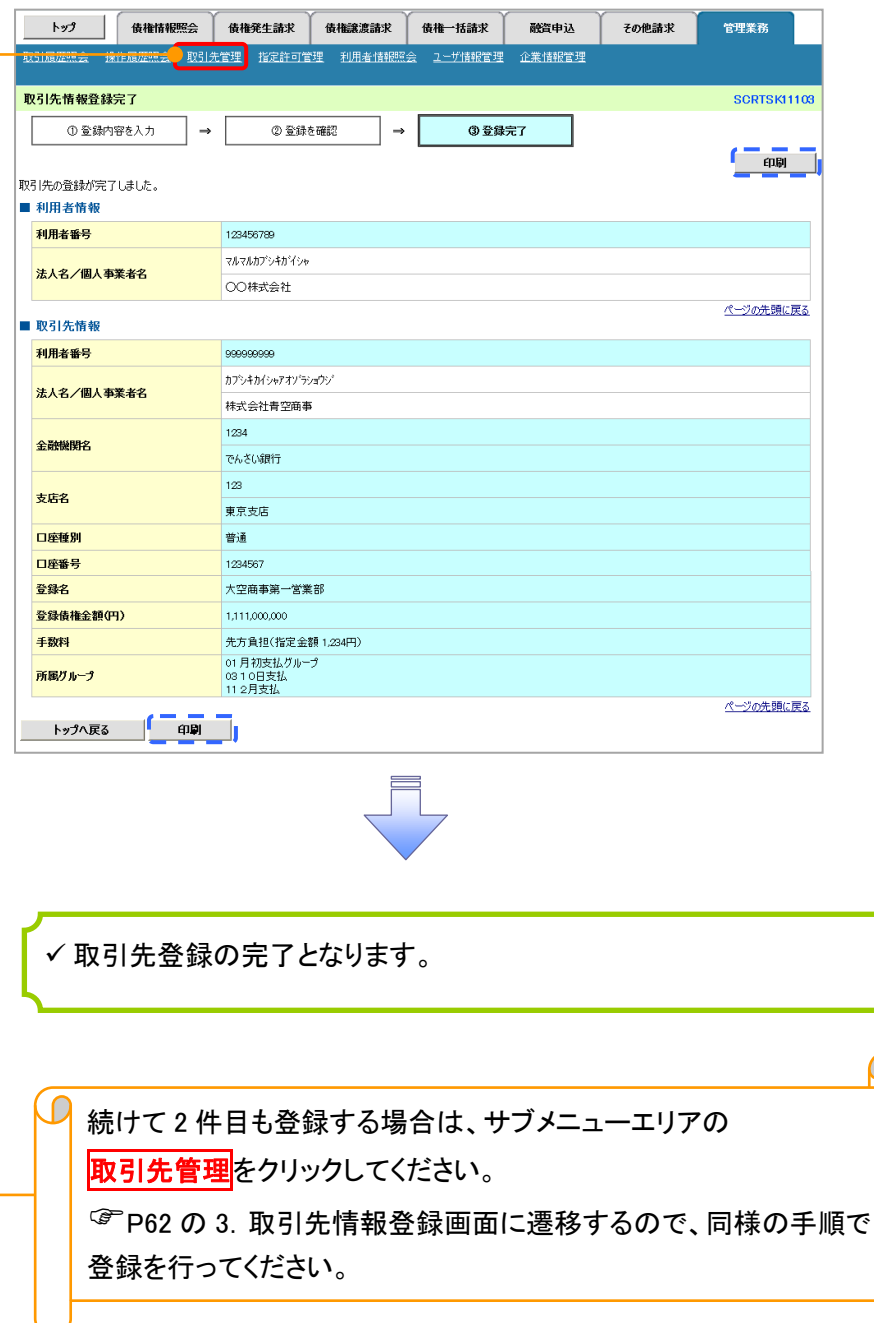

## 取引先登録(記録請求仮登録時)

取引先登録へボタンの操作手順を発生記録(債務者)請求仮登録完了の画面を例として以下に示し

ます。

1. 発生記録(債務者)請求仮登録完了画面

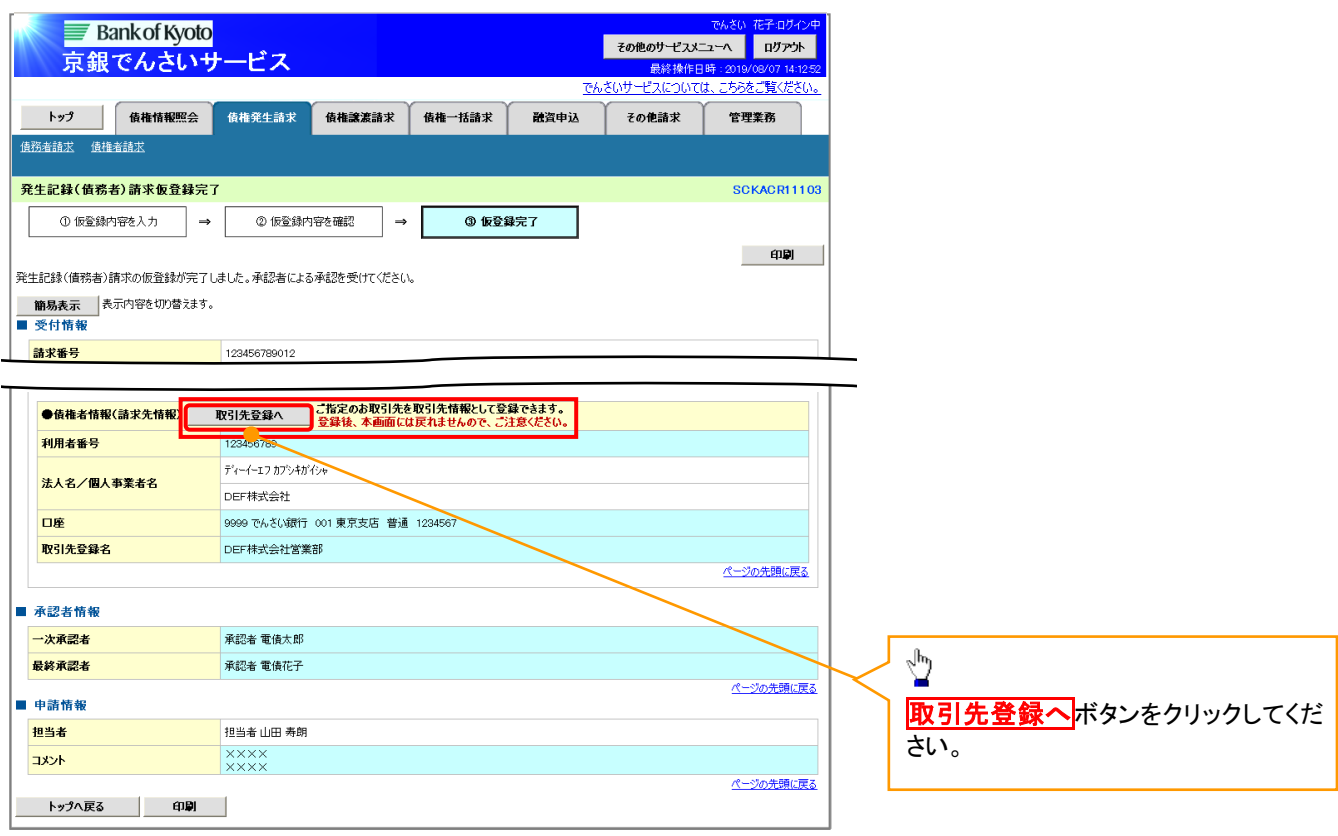

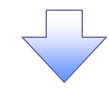

## ご注意事項

・請求先情報を「取引先選択」で設定された場合、「取引先登録へ」ボタンは表示されません。 ・「取引先登録へ」ボタンを押下すると、次画面から本画面へ戻ることはできません。

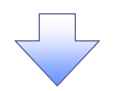

#### 2. 取引先情報登録画面

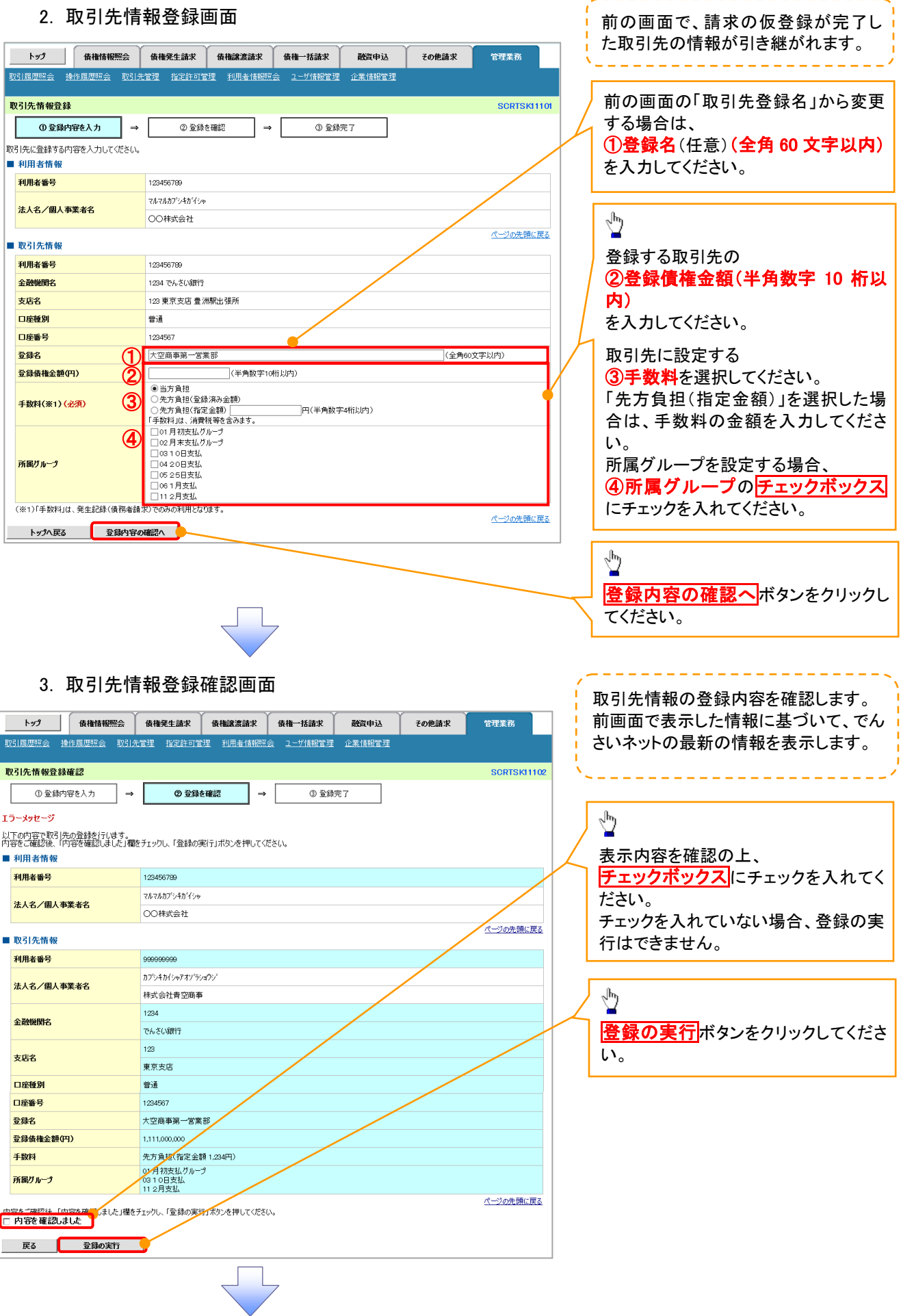

---------------------

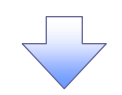

## 4. 取引先情報登録完了画面

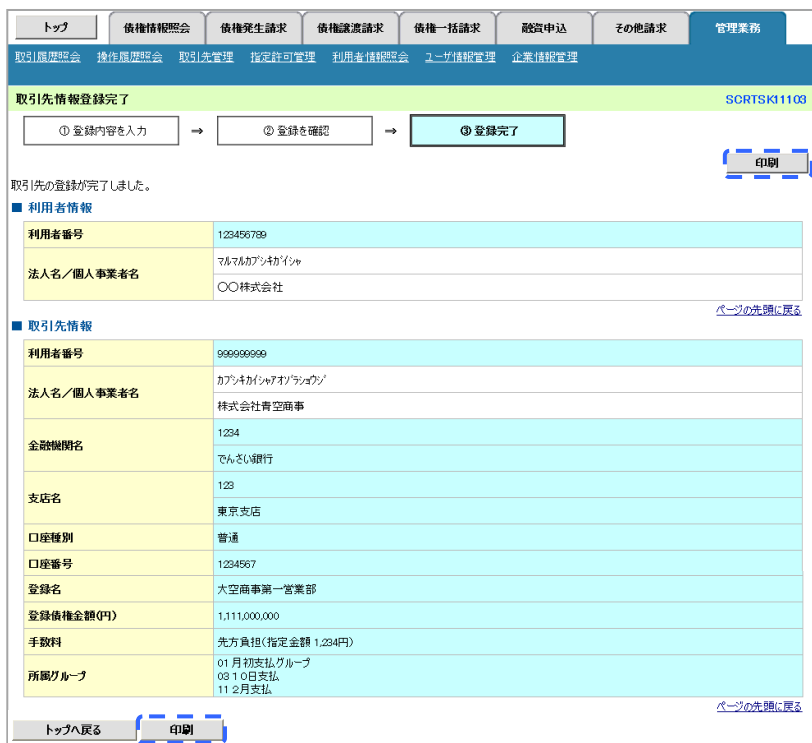

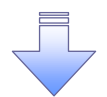

取引先登録の完了となります。

## 取引先変更・削除

<mark>> ログイン後、トップ画面の<mark>管理業務</mark>タブをクリックしてください。</mark>

1. 管理業務メニュー画面

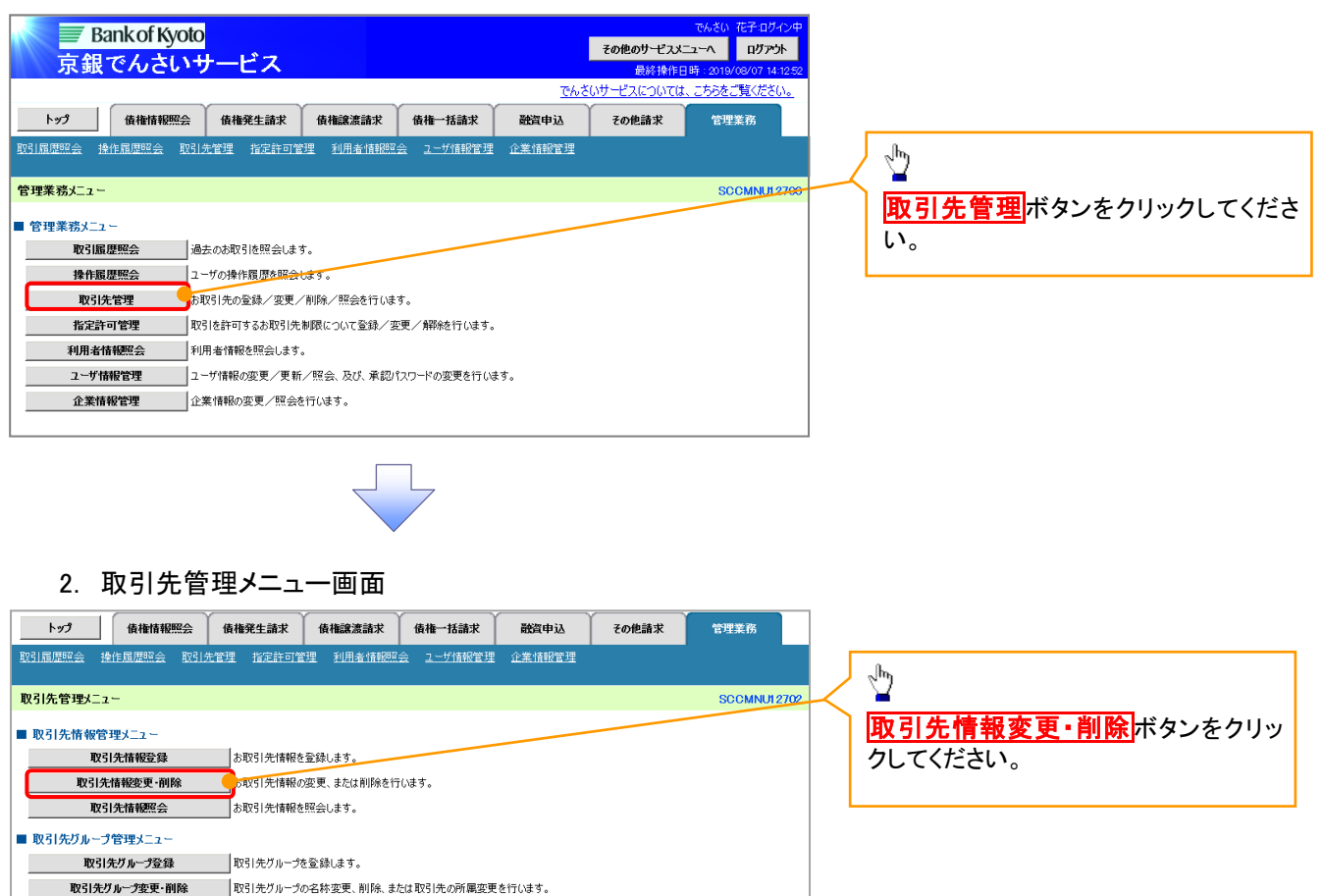

■ ファイル管理メニュー 取引先ファイル登録 お取引先情報をファイルで登録します。 取引先ファイル登録結果一覧 |お取引先情報のファイル登録結果を照会します。 取引先ファイル取得 あ取引先情報をファイルでダウンロードします。

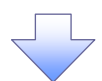

## 3. 取引先一覧画面

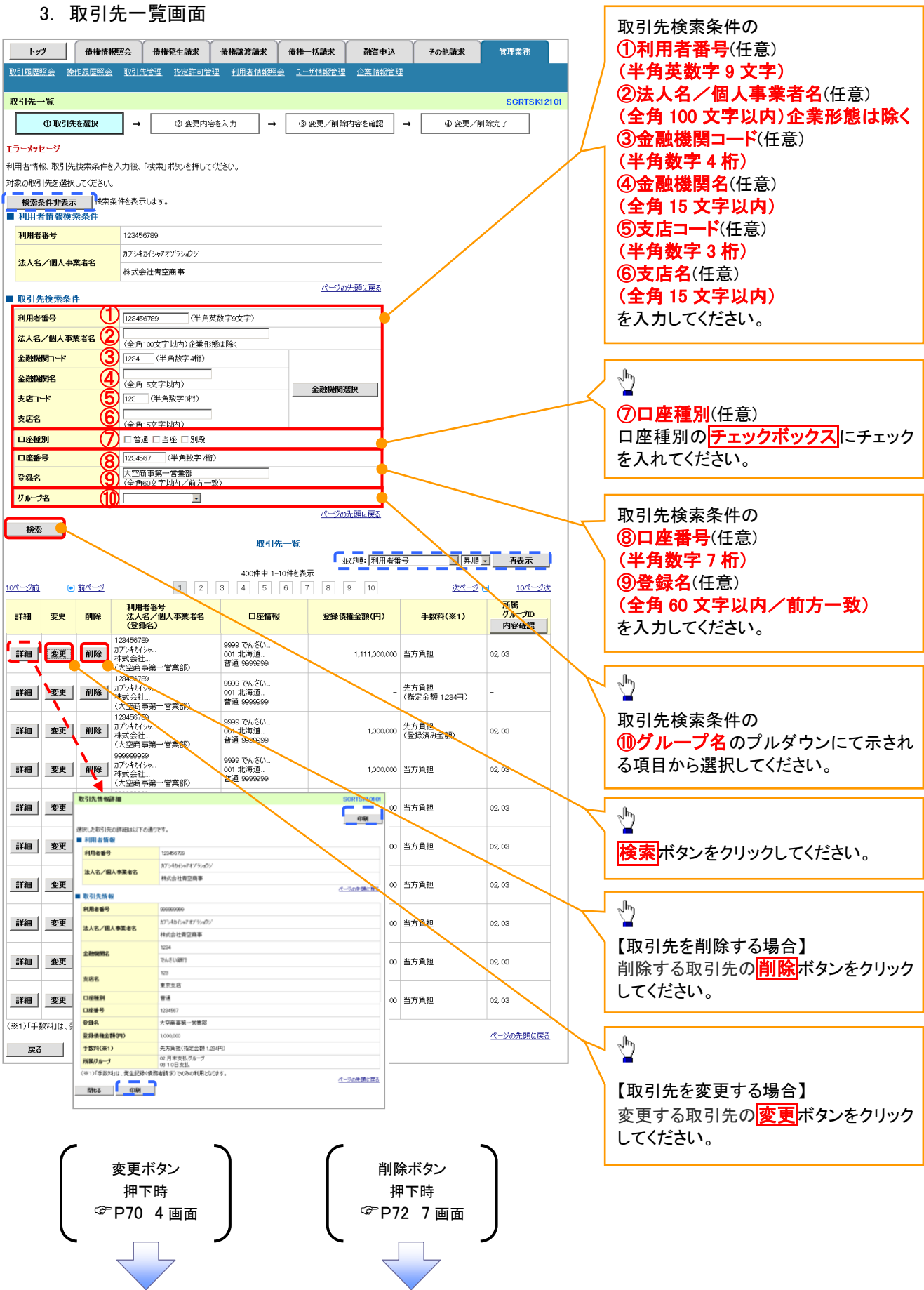

Ĩ.

## 【取引先を変更する場合】

4. 取引先情報変更画面

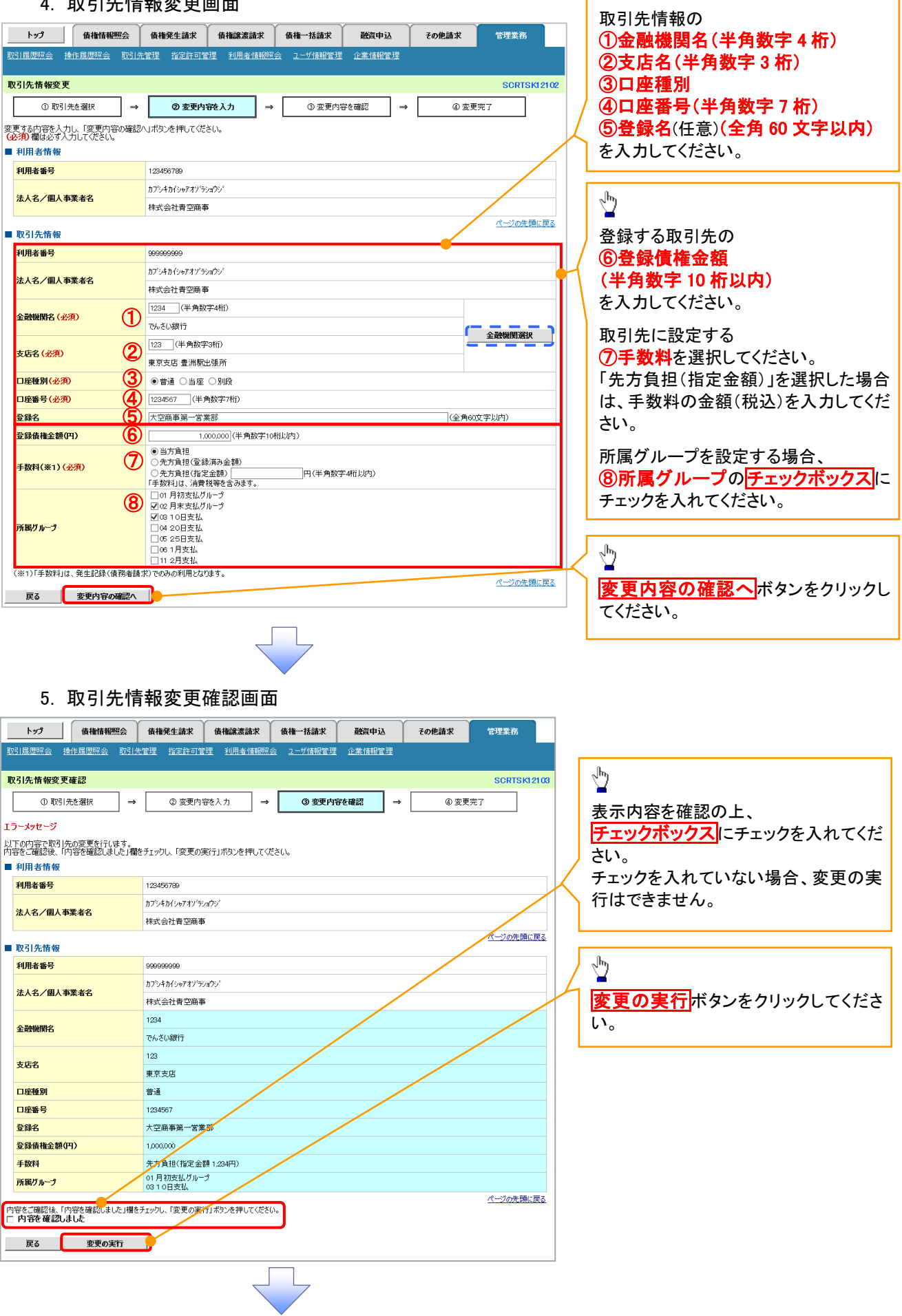

 $\Gamma$ 

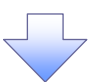

## 6. 取引先情報変更完了画面

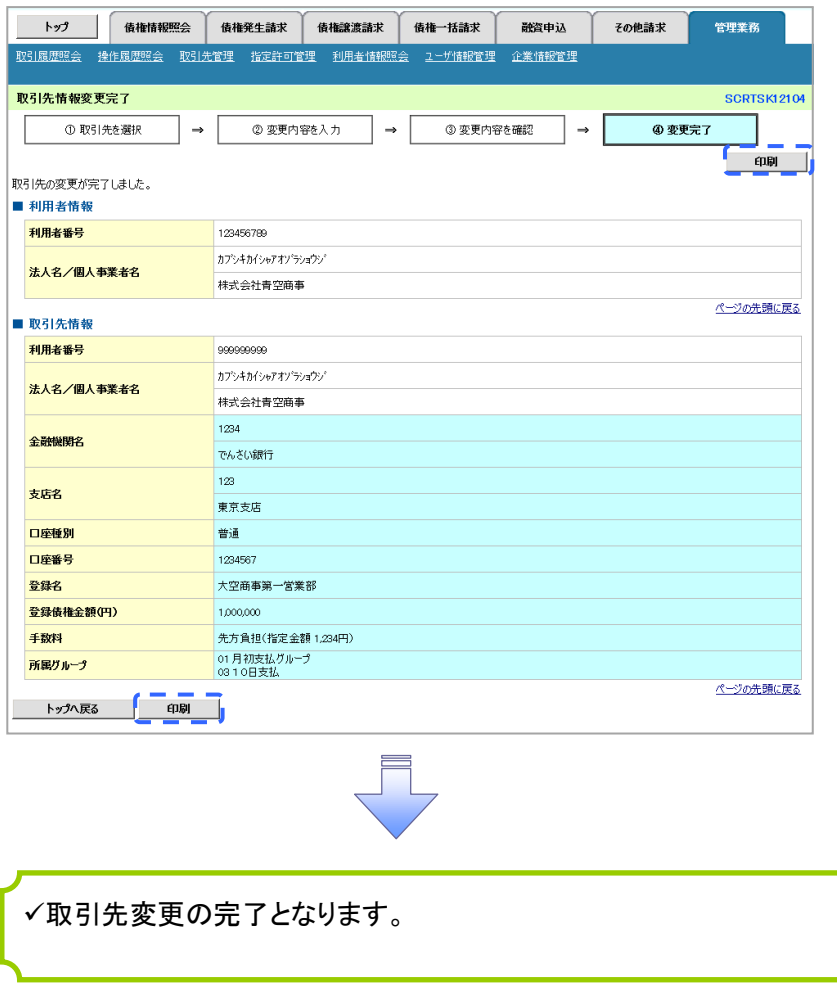

## 【取引先を削除する場合】

### 7. 取引先情報削除確認画面

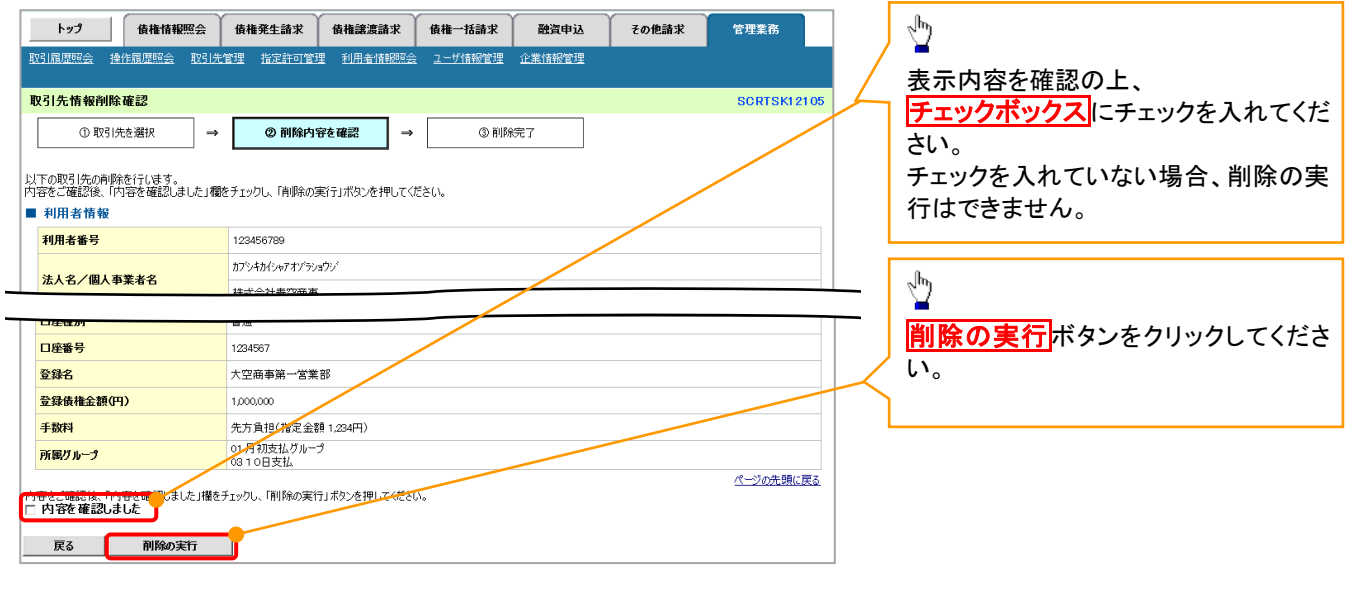

## 8. 取引先情報削除完了画面

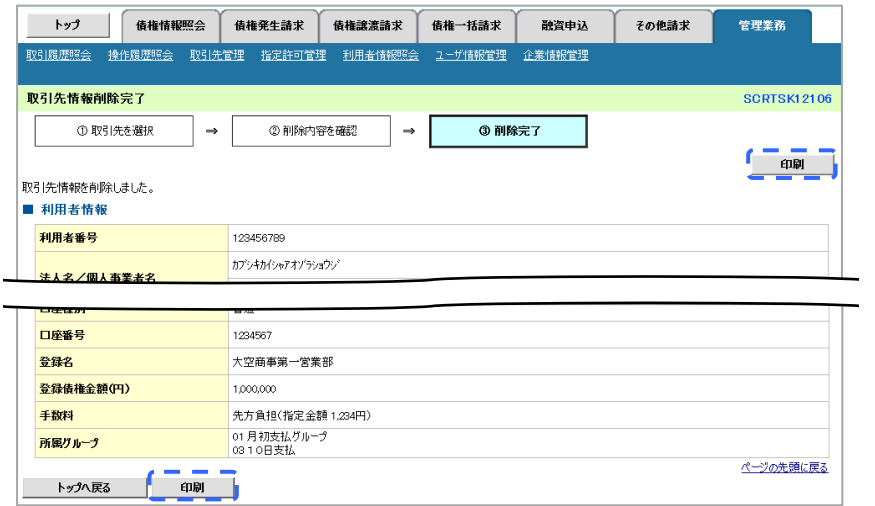

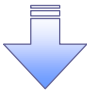

取引先削除の完了となります。

## 取引先照会

## <mark>> ログイン後、トップ画面の<mark>管理業務</mark>タブをクリックしてください。</mark>

1. 管理業務メニュー画面

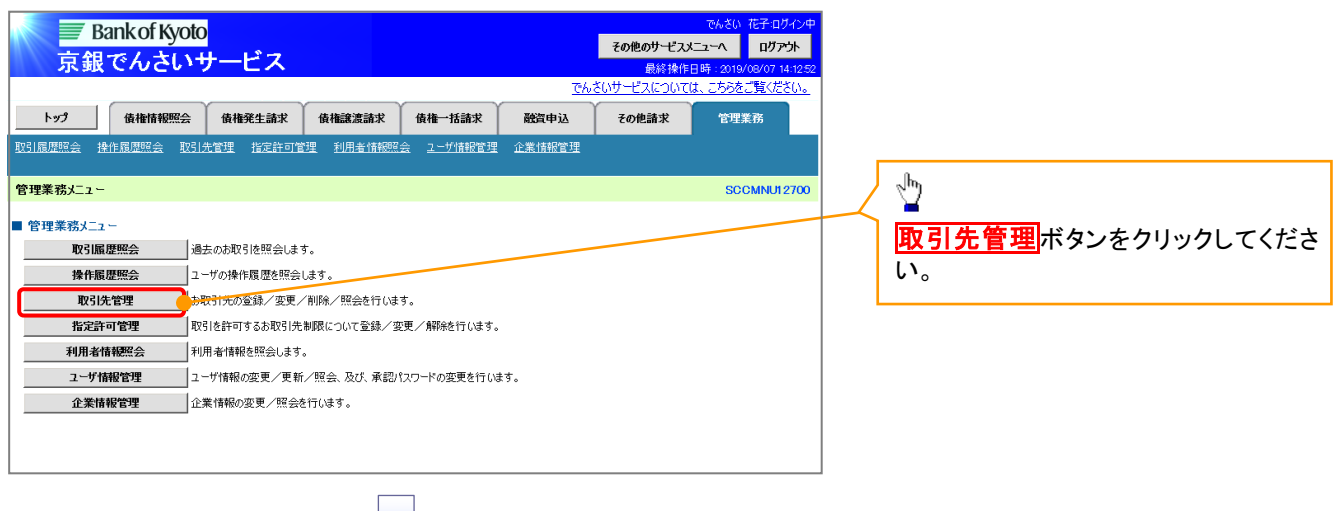

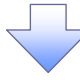

#### 2. 取引先管理メニュー画面

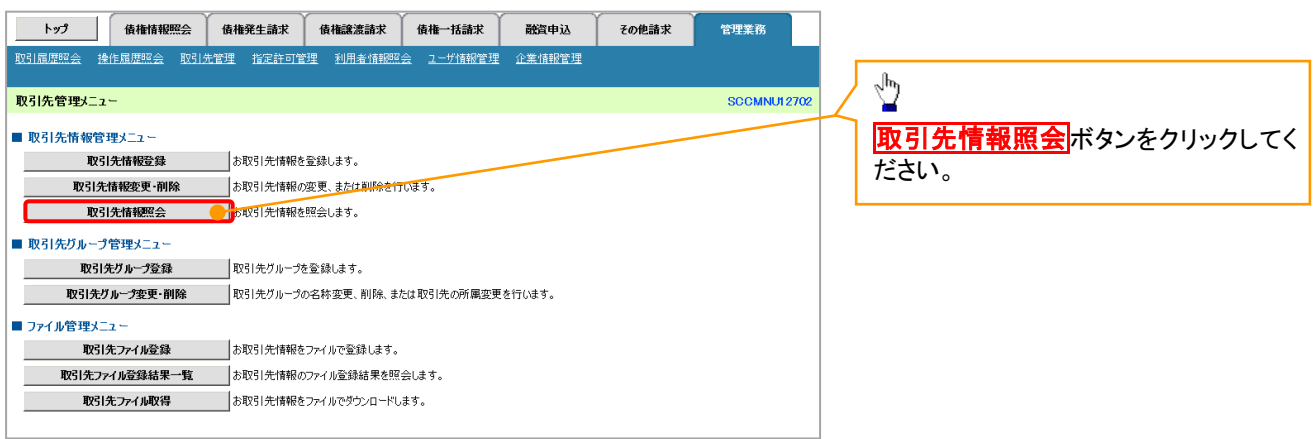

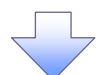

#### 3. 取引先一覧画面

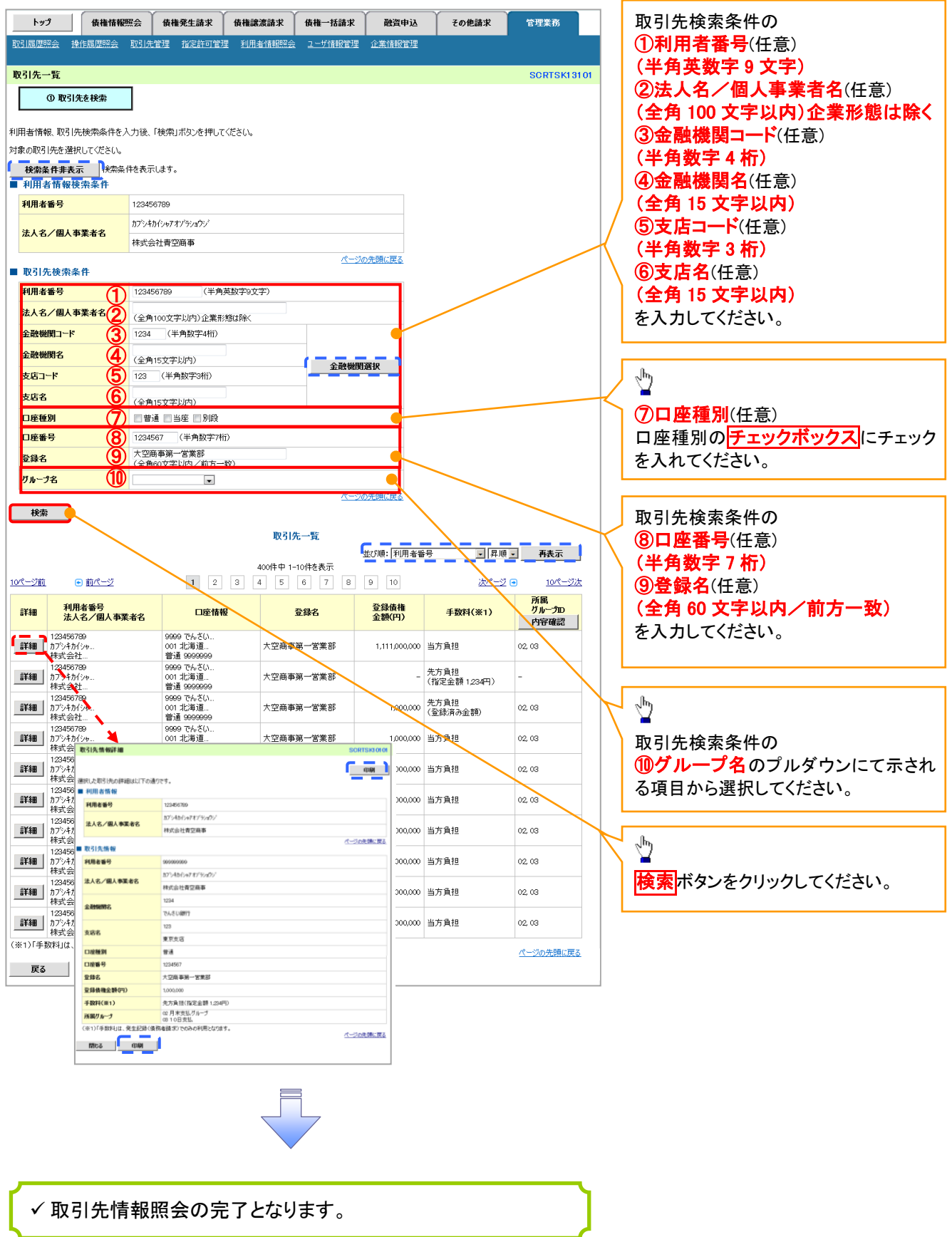

## 取引先ファイル登録

<mark>> ログイン後、トップ画面の<mark>管理業務</mark>タブをクリックしてください。</mark>

1. 管理業務メニュー画面

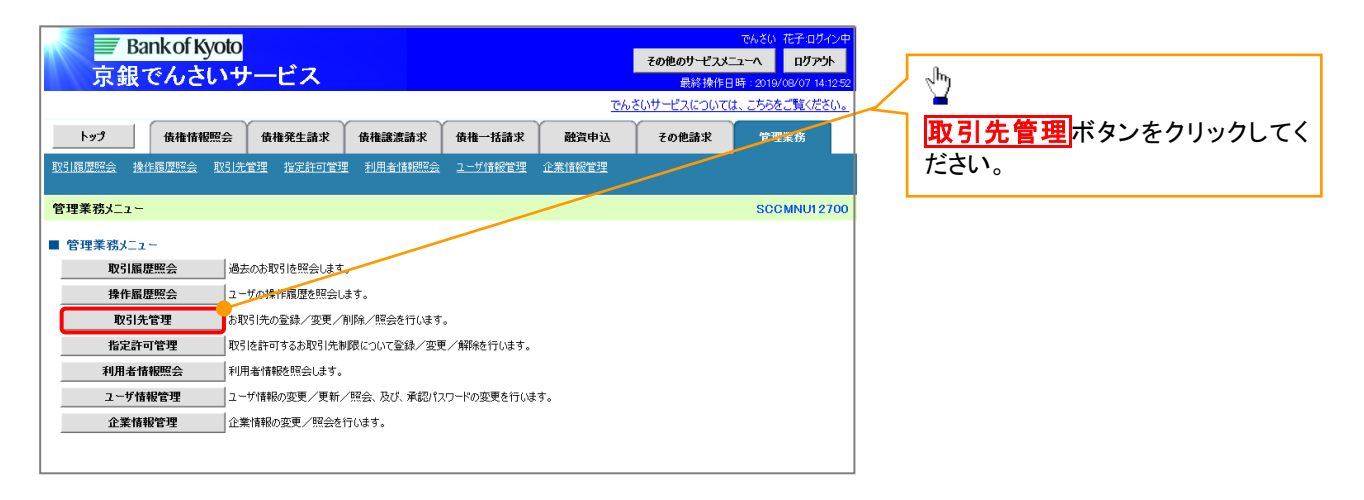

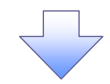

#### 2. 取引先管理メニュー画面

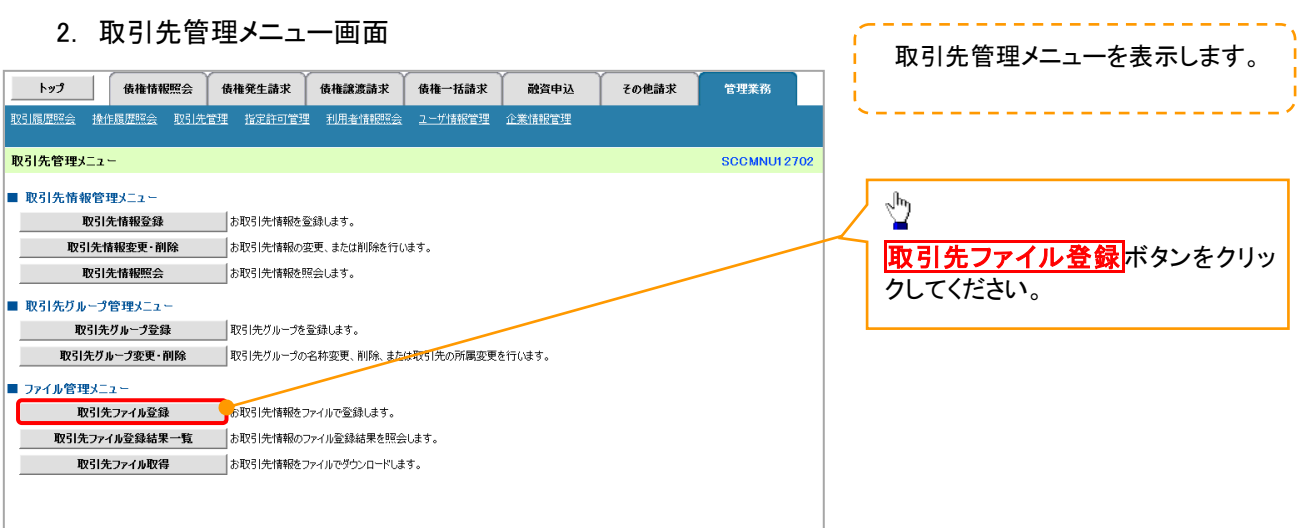

T

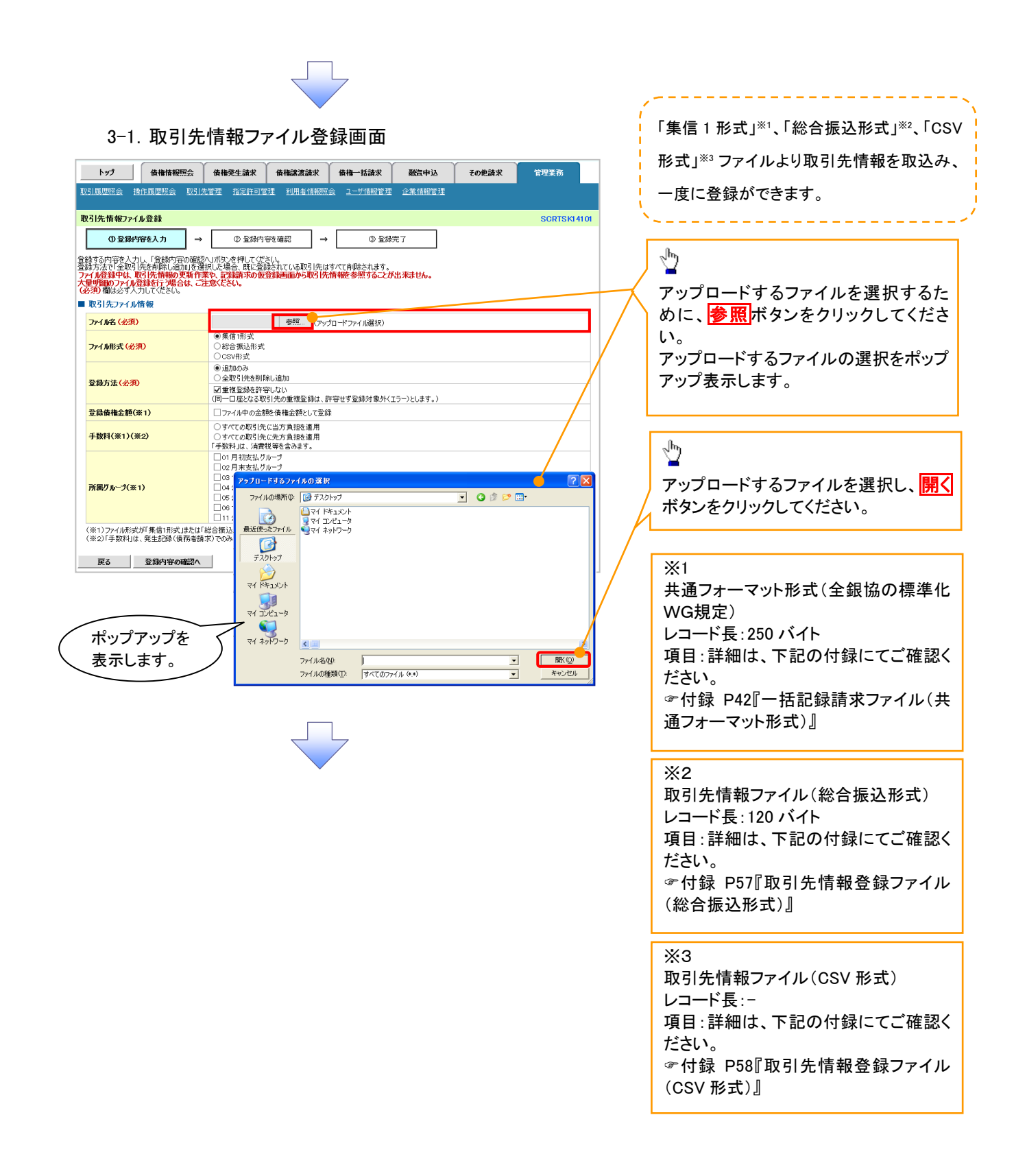

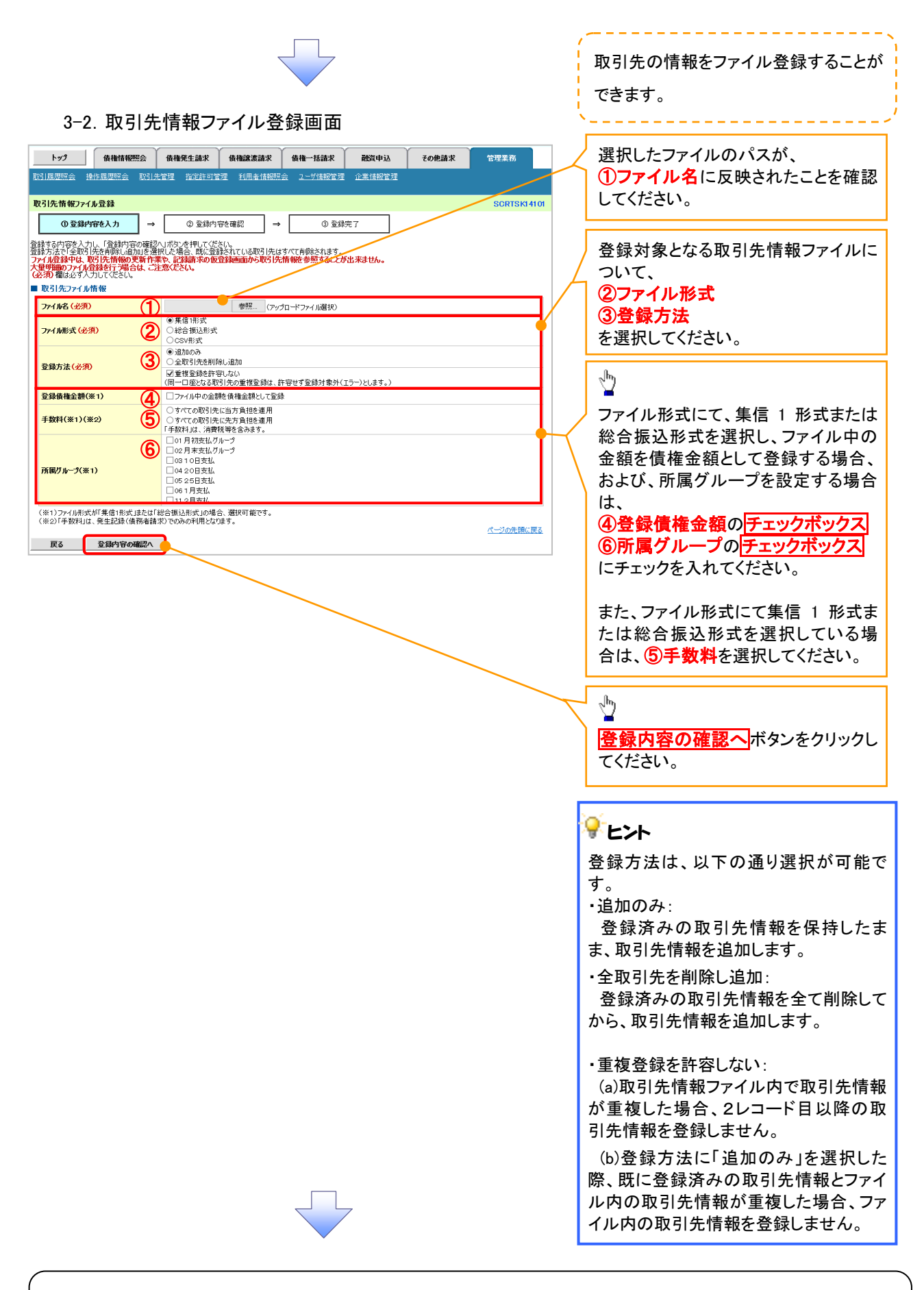

#### ①ご注意事項

ファイル登録中は、取引先情報の更新作業や、記録請求の仮登録画面から取引先情報を参照することが できなくなるため、大量明細のファイル登録を行う場合は、ご注意ください。

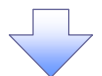

#### 4. 取引先情報ファイル登録確認画面

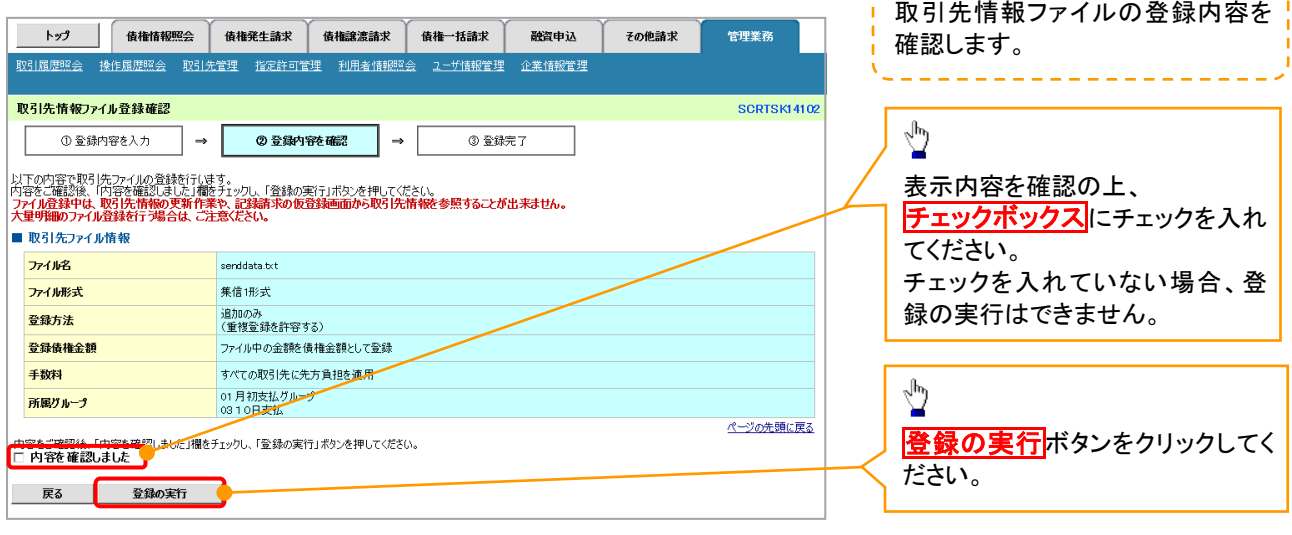

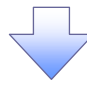

#### 5. 取引先情報ファイル登録完了画面

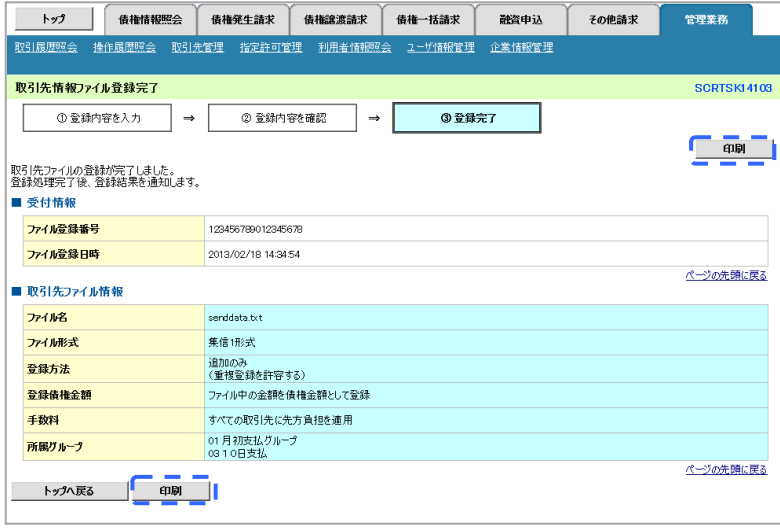

 取引先情報ファイル登録の完了となります。 ※取引先情報ファイル登録後、ファイル登録結果の確認を行う必要があります。 また、他行分の取引先(新規登録)情報を登録した場合は、登録結果の確認と 合わせ、口座確認を実行する必要があります。 ファイル登録の結果確認および、口座確認の実行の手順については、 P79『取引先ファイル登録結果一覧』

#### 取引先ファイル登録結果一覧 <mark>> ログイン後、トップ画面の<mark>管理業務</mark>タブをクリックしてください。</mark> 1. 管理業務メニュー画面 **Bankof Kyoto** <mark>その他のサービスメニューへ ログアウト</mark> 京銀でんさいサービス 最終 操作日 **でんさいサービスについては、こちらをご覧ください** トップ 債権情報照会 債権発生請求 債権譲渡請求 債権一括請求 融資申込 その他諸求 管理業務  $\sqrt{\frac{1}{2}}$ 管理業務メニュー **SCCMNU12700** 取引先管理ポタンをクリックして **■ 管理業務メニュー** 取引履歴照会 過去のお取引を照会します。 ください。 **操作履歴照会 2-17の操作履歴を照会します** 。<br>あ取引先の登録/変更/削除/照会を行います。 取引先管理 利用者情報照会 利用者情報を照会します。 企業情報管理 企業情報の変更/照会を行います。 2. 取引先管理メニュー画面 トップ | 債権情報照会 債権発生請求 債権譲渡請求 債権一括請求 | 融資申込 その他請求 管理業務 <mark>─────────────</mark><br><mark>-<br>取引履歴照会 操作履歴照会 取引先管理 指定許可管理 利用者情報照会 ユーザ情報管理 企業情報管理</mark> 取引先管理メニュー SCCMNLH 2702 ŷ ■ 取引先情報管理メニュー 取引先情報登録 お取引先情報を登録します。 取引先ファイル登録結果一覧 取引先情報変更・削除 あ取引先情報の変更、または削除を行います。 ボタンをクリックしてください。 取引先情報照会 お取引先情報を照会します。 ■ 取引先グループ管理メニュー 取引先グループ登録 取引先グループを登録します。 取引先グループ変更・削除 |取引先グループの名称変更、削除、または取引先の所属変更を行います。 ■ ファイル管理メニュー 取引先ファイル登録 お取引先情報をファイルで登録します。 ■ 取引先ファイル登録結果一覧 ■ あ取引先情報のファイル登録結果を照会します。 **取引先ファイル取得** あ取引先情報をファイルでダウンロードします。 3. 取引先情報ファイル登録結果一覧画面 取引先情報ファイル登録結果を表 トップ | 債権情報照会 債権発生請求 債権譲渡請求 債権一括請求 融資申込 その他諸求 管理業務 示します。 ー<br>取引先情報ファイル登録結果一覧 SCRTSK15101  $\frac{1}{2}$ - ① 対象の取引先<br>ファイル登録結果を選択 詳細ボタンをクリックしてください。 取引先情報ファイル登録結果一覧 3件中 1-3件を表示  $1 \t2 \t3 \t4 \t5 \t6 \t7$  $\boxed{9}$ 10ページ前 日 前ページ 次ページ画 10ページ次 ファイル登録日時<br>ファイル登録番号 口座未確認<br>件数(件) 合計<br>件数(件) 正常<br>件数(件) 詳細 エラー<br>件数(件) 全体Tラー内容 ワーニング有<br>件数(件) 正常<br>件数(件)  $\begin{tabular}{|c|c|} \hline \multicolumn{1}{|c|}{\textbf{3.02}} \multicolumn{1}{|c|}{\textbf{3.02}} \multicolumn{1}{|c|}{\textbf{5.03}} \multicolumn{1}{|c|}{\textbf{6.02}} \multicolumn{1}{|c|}{\textbf{6.02}} \multicolumn{1}{|c|}{\textbf{6.02}} \multicolumn{1}{|c|}{\textbf{6.02}} \multicolumn{1}{|c|}{\textbf{6.02}} \multicolumn{1}{|c|}{\textbf{6.02}} \multicolumn{1}{|c|}{\textbf{6.02}} \multicolumn{$ 30,000  $30,000$  $10,000$ 20,000 10,000 10,000 500  $500$ 500  $\ddot{\phantom{0}}$  $\ddot{\phantom{0}}$  $|0|$ |<br>|ファイルレイアウト異<br>|常  $\overline{a}$  $\overline{a}$  $\bar{z}$ •<br><u>ページの先頭に戻る</u> | 戻る |

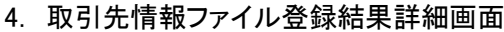

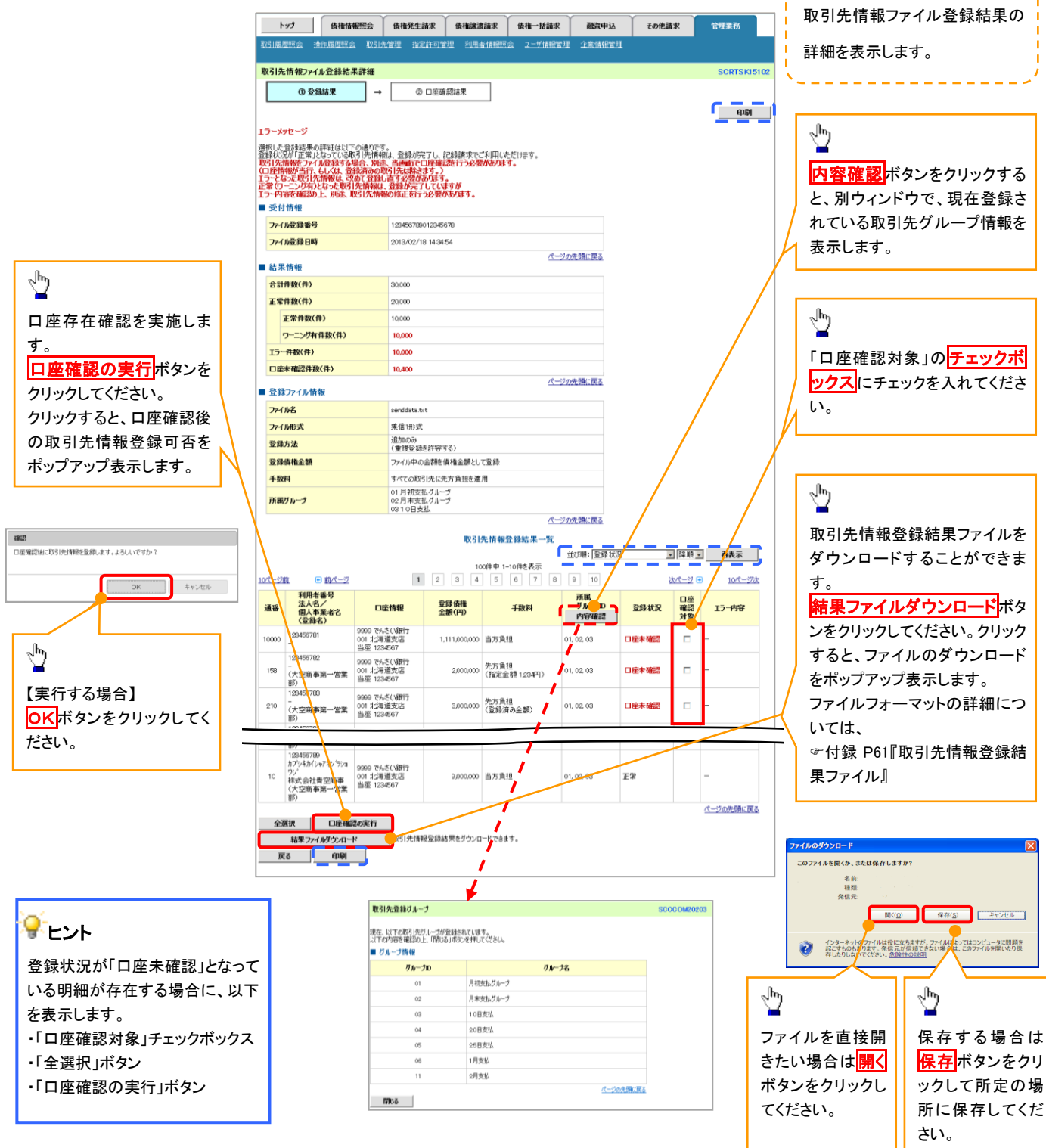

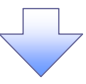

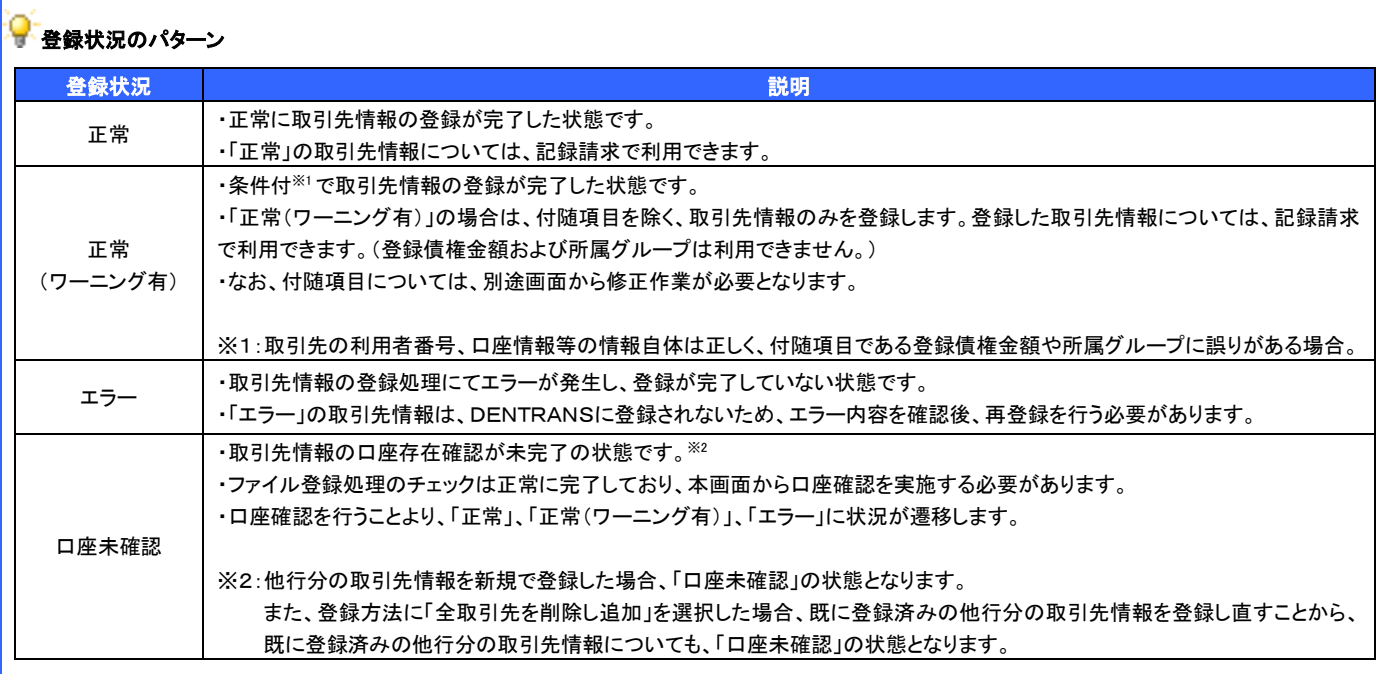

 $\sqrt{-1}$ 

## 5. 取引先情報口座確認結果一覧画面

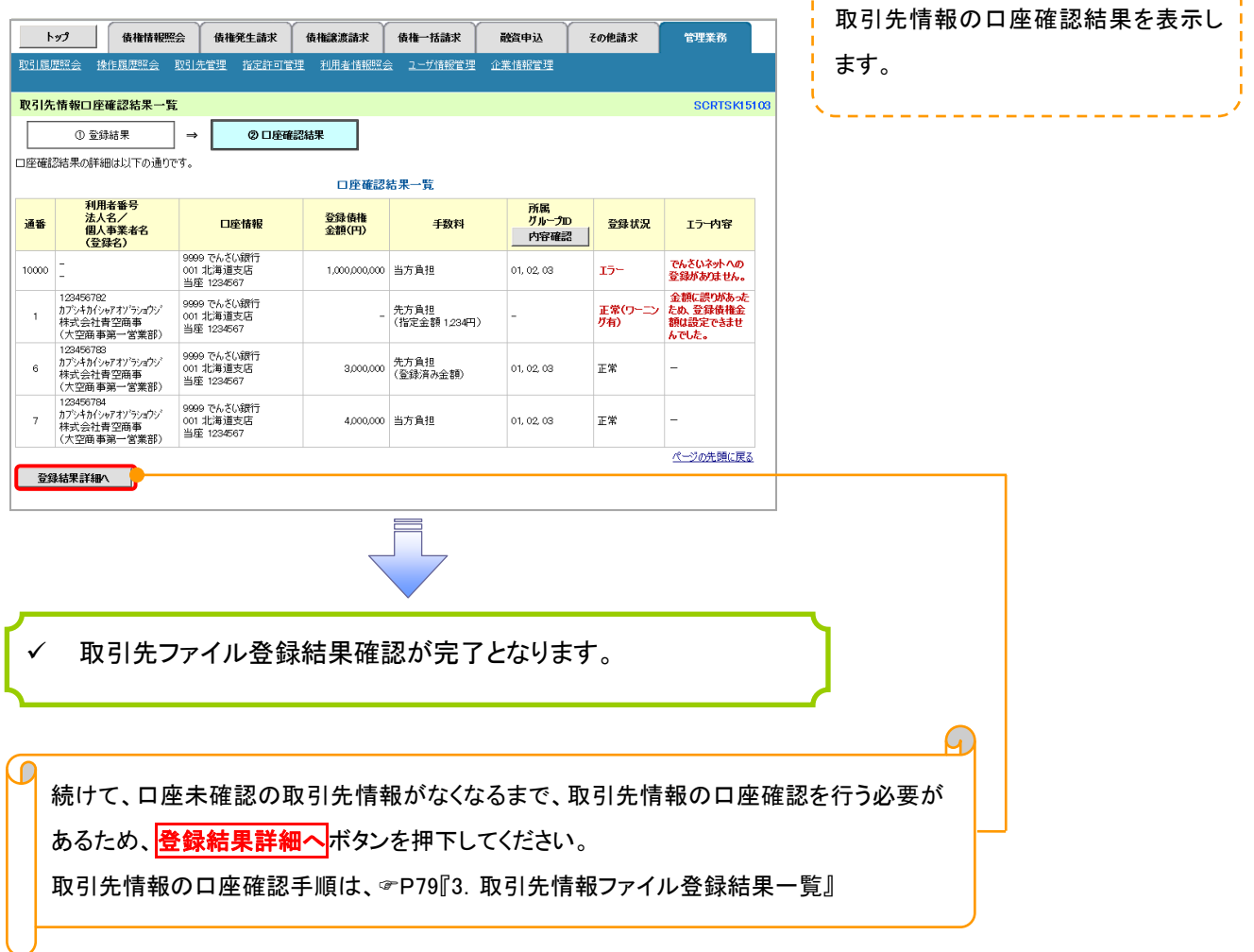

-----------

#### 取引先情報ファイル取得 >ログイン後、トップ画面の<mark>管理業務</mark>タブをクリックしてください。 1. 管理業務メニュー画面 **Bank of Kyoto** 京銀でんさいサービス トップ | 債権情報照会 | 債権発生請求 | 債権譲渡請求 | 債権一括請求 | 融資申込 その他請求 管理業務  $\sqrt{2\pi}$

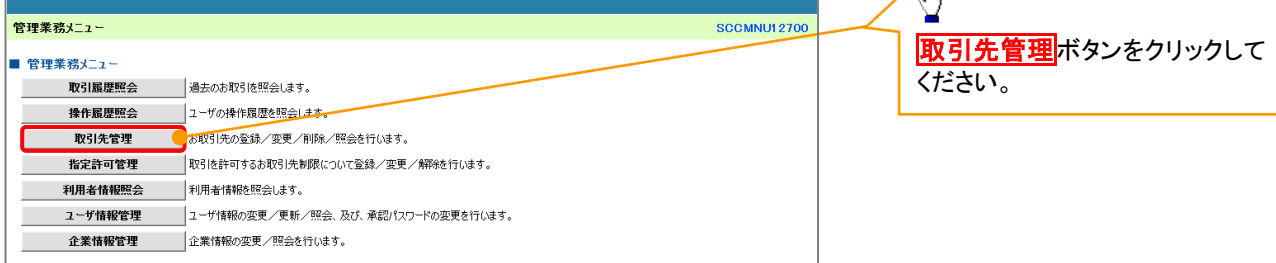

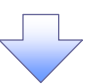

2. 取引先管理メニュー画面

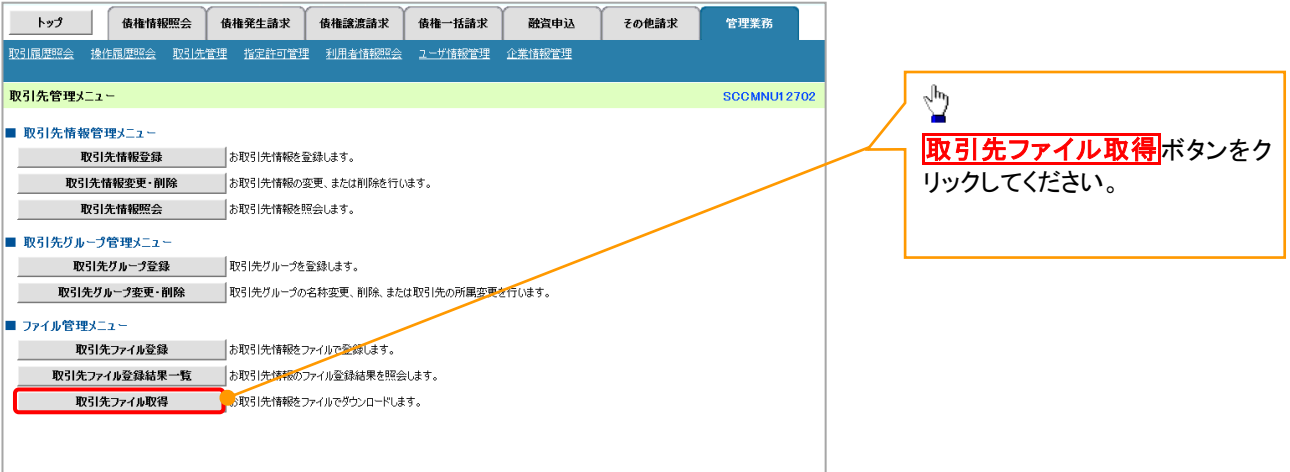

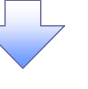

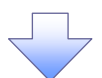

#### 3. 取引先情報ファイル取得画面

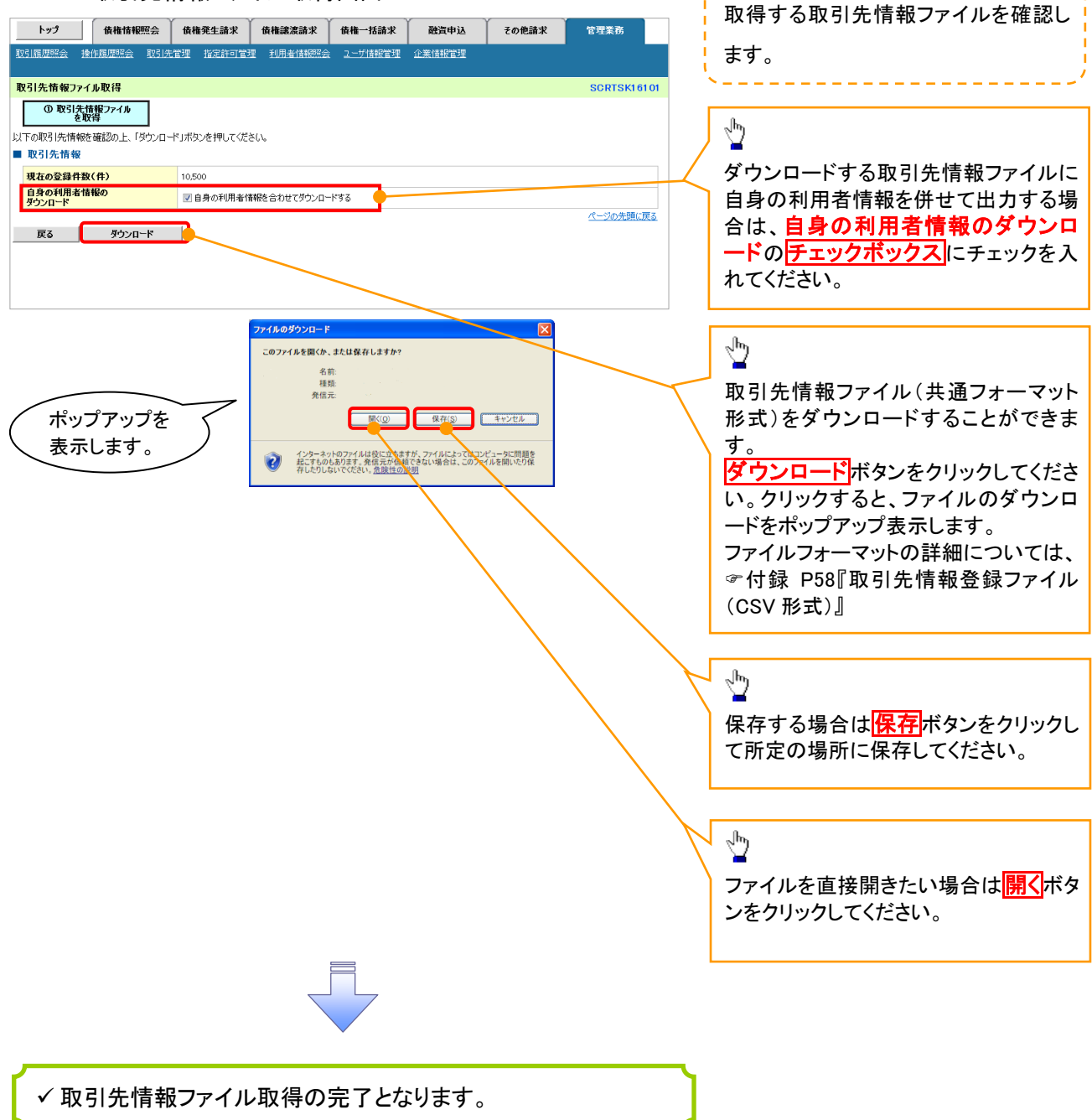

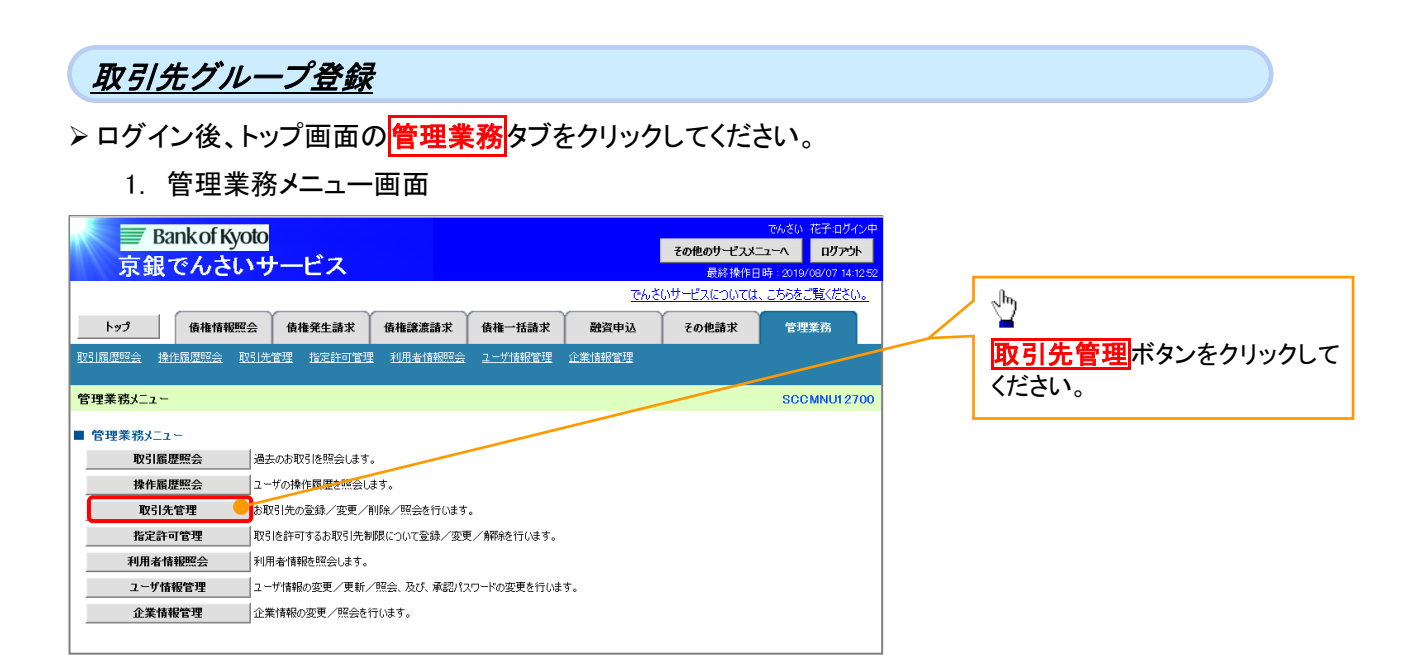

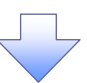

2. 取引先管理メニュー画面

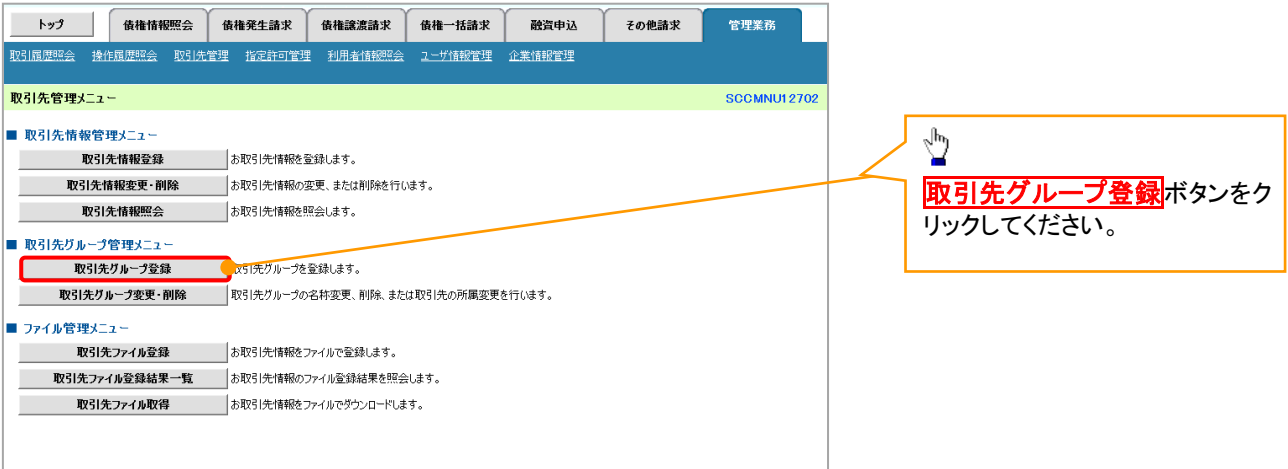

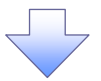

### 3. 取引先グループ新規登録画面

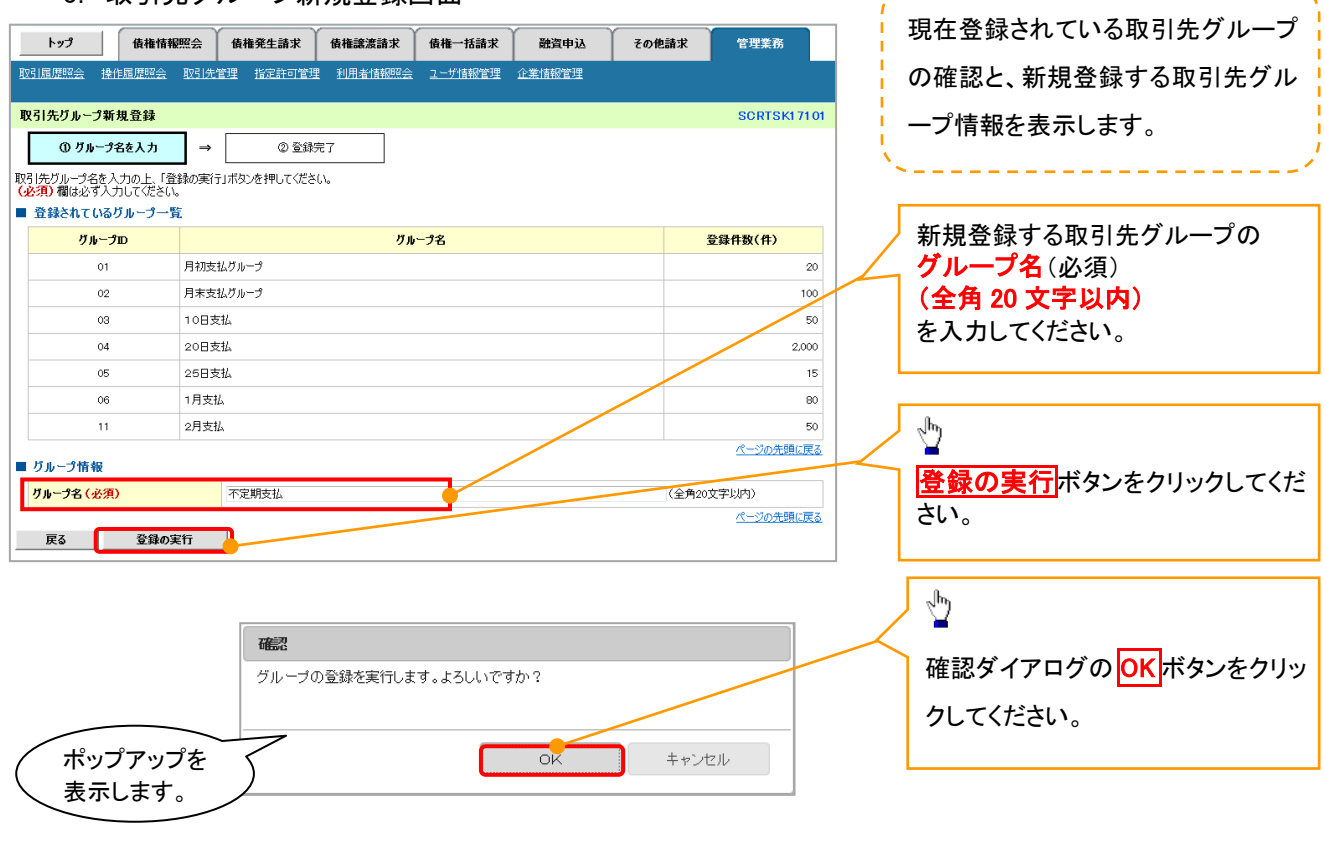

,----------------------,

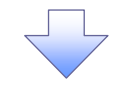

## 4. 取引先グループ新規登録完了画面

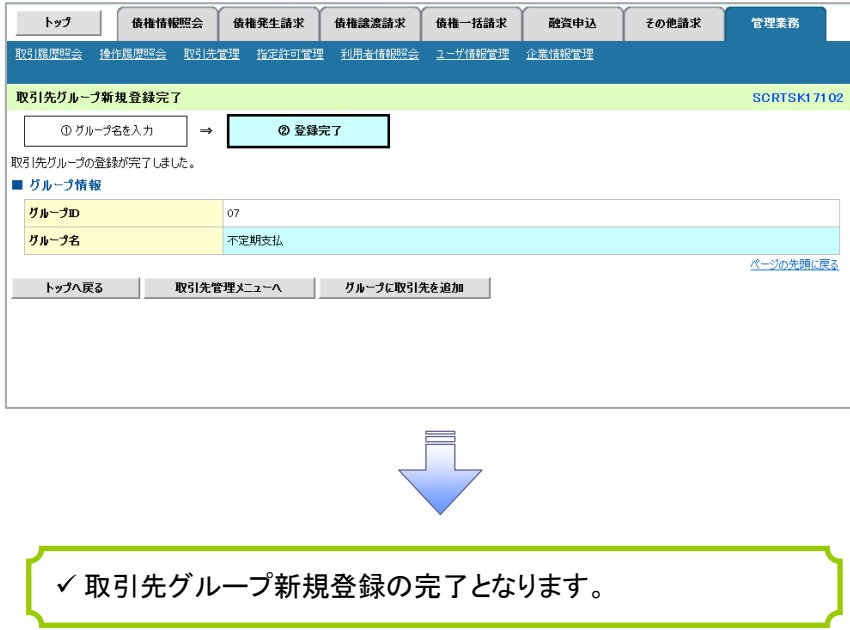

## 取引先グループ名称変更・削除・所属変更

<mark>> ログイン後、トップ画面の<mark>管理業務</mark>タブをクリックしてください。</mark>

1. 管理業務メニュー画面

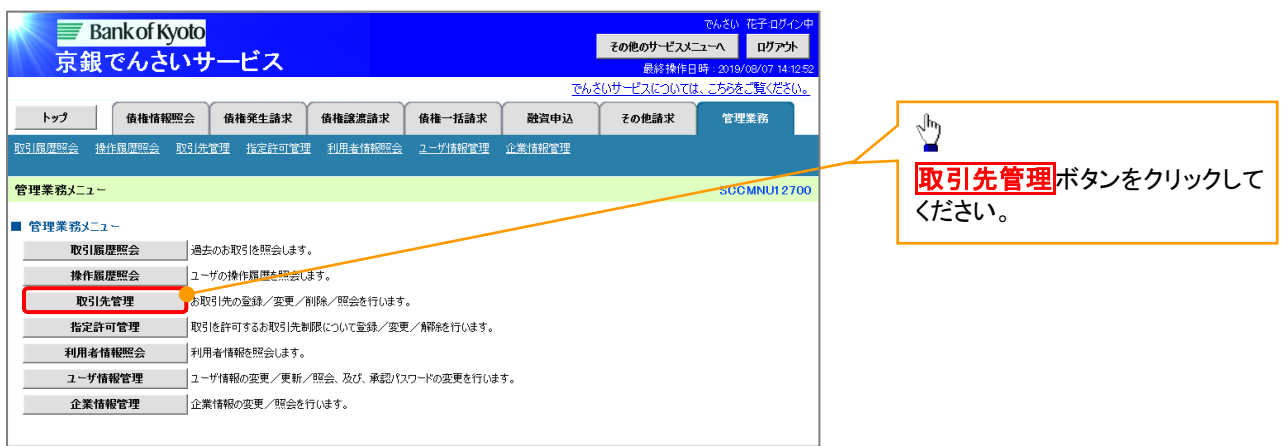

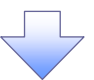

#### 2. 取引先管理メニュー画面

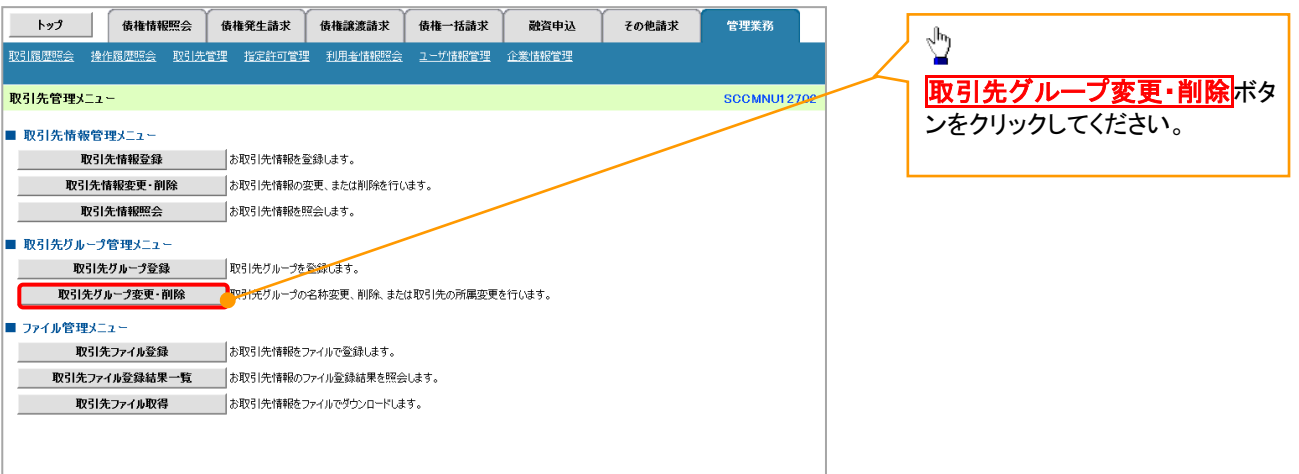

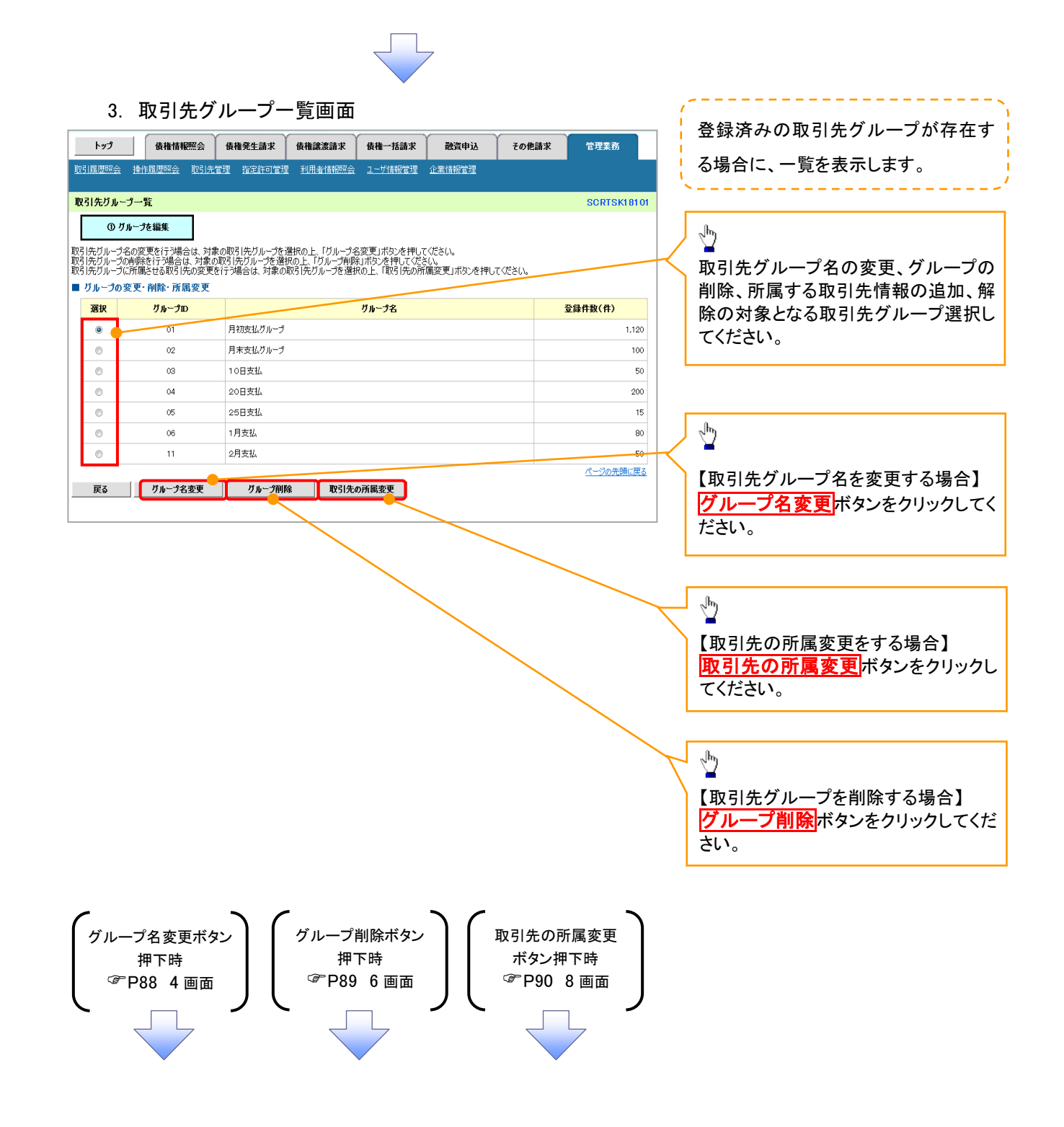

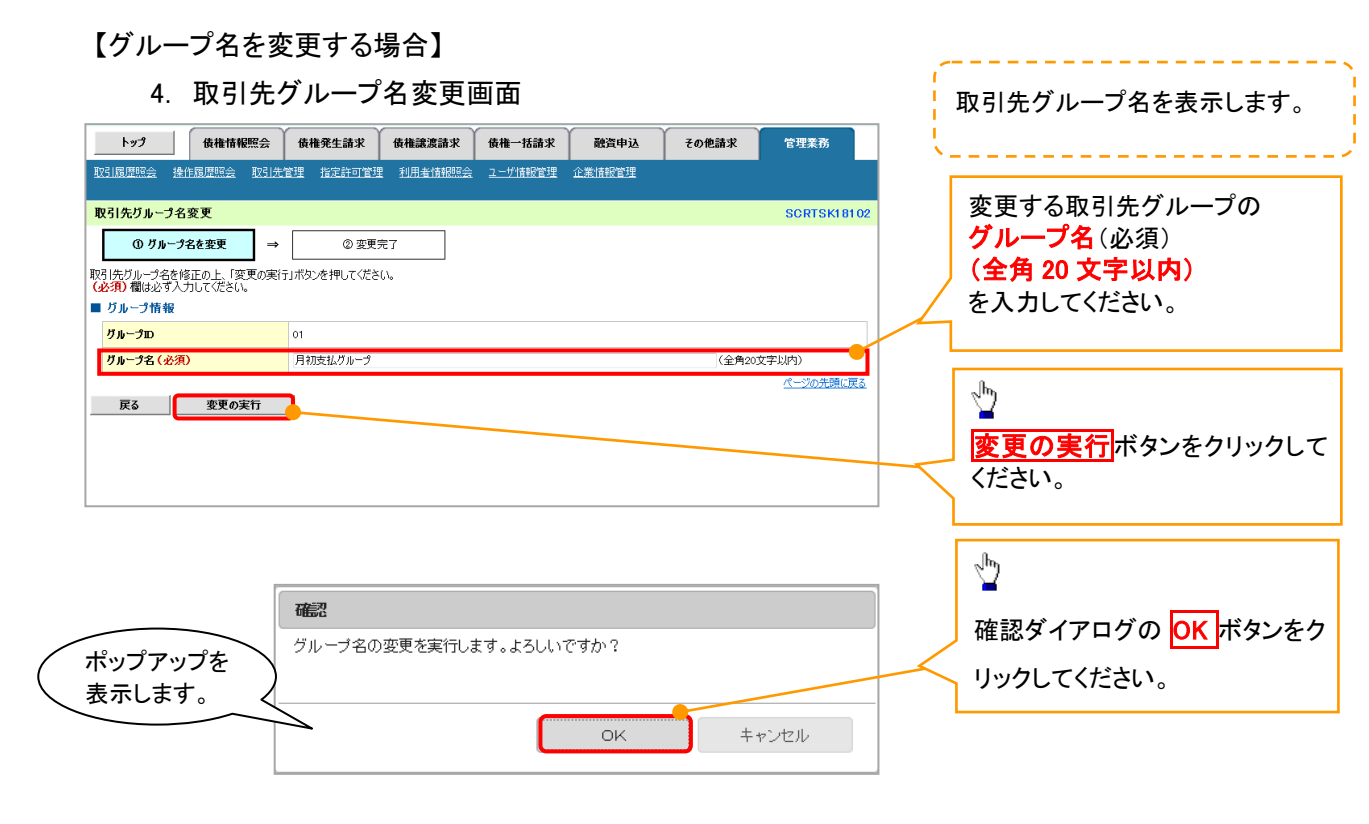

5. 取引先グループ名変更完了画面

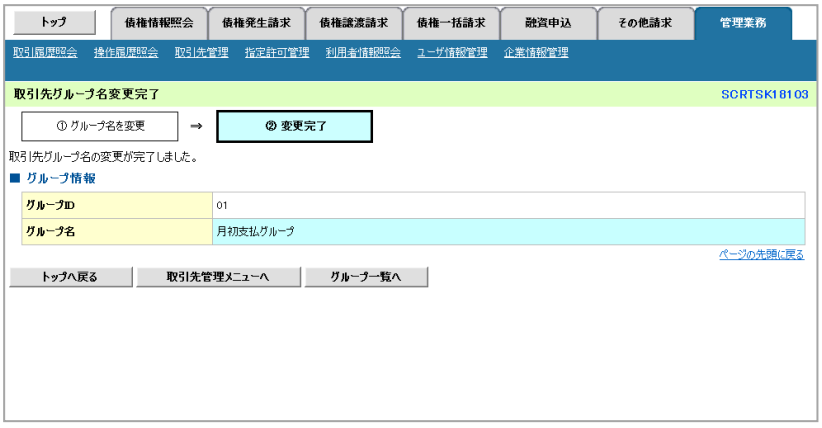

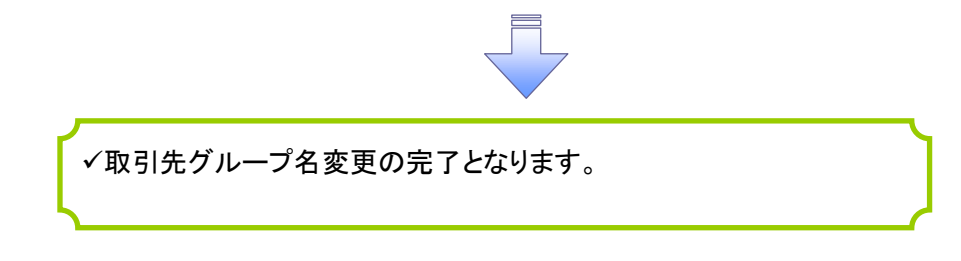

## 【グループを削除する場合】

6. 取引先グループ削除確認画面

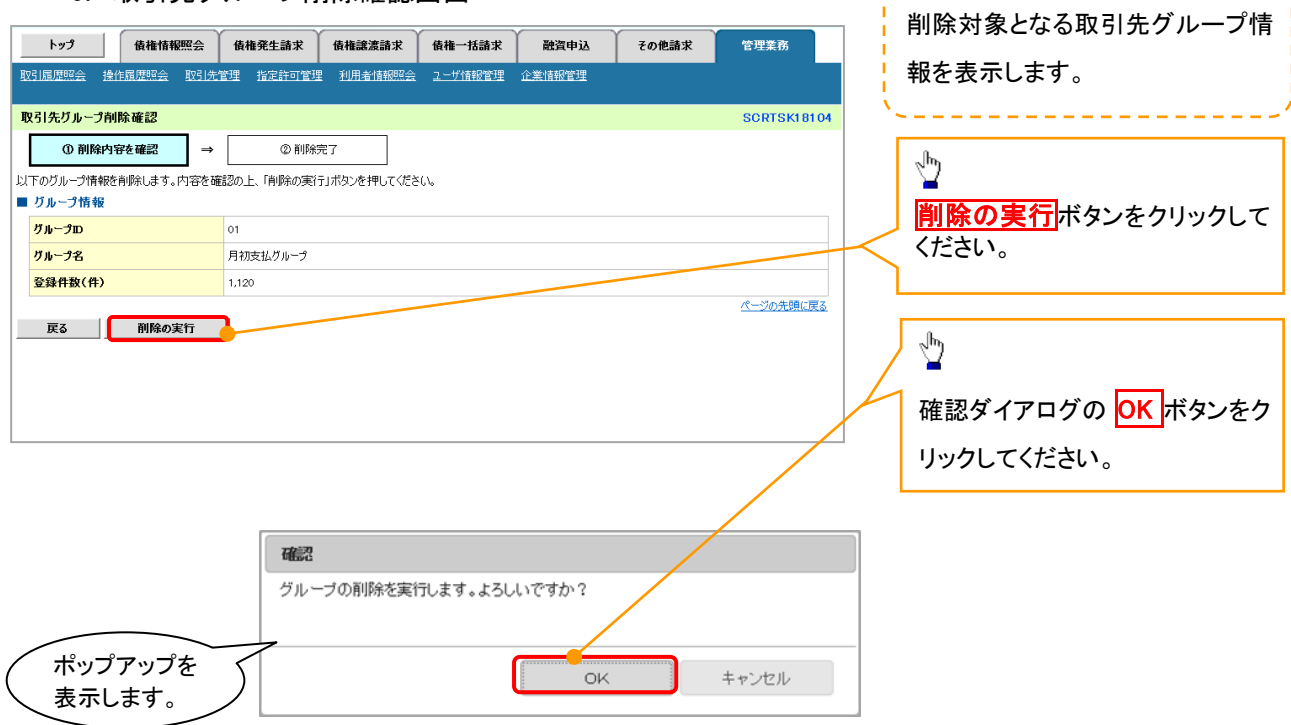

--------

. . . . . . .

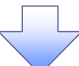

## 7. 取引先グループ削除完了画面

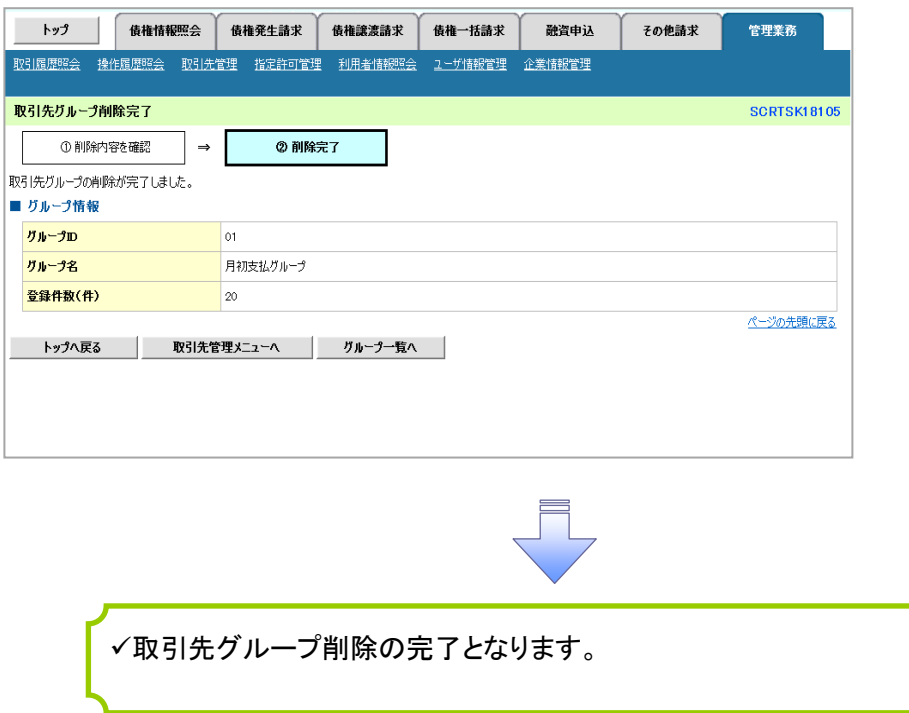

### 【取引先の所属変更をする場合】

8. 取引先グループ所属変更 変更内容選択画面

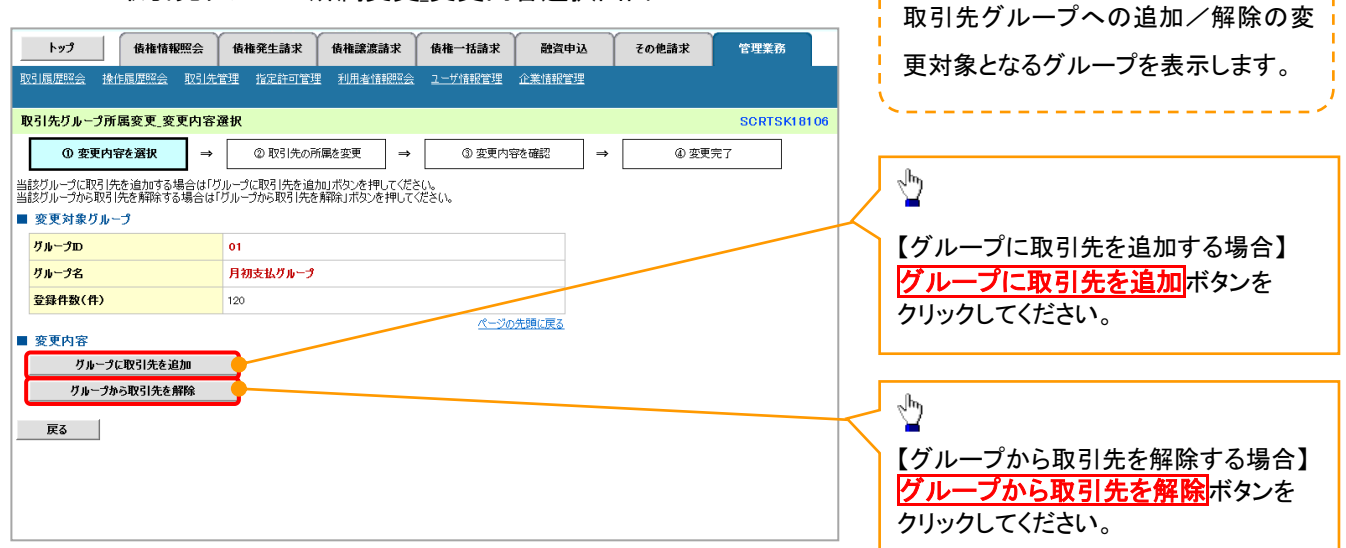

---------------

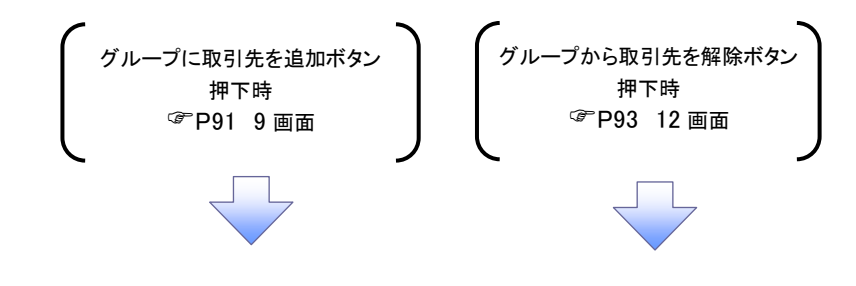

#### 9. 取引先グループ所属変更画面

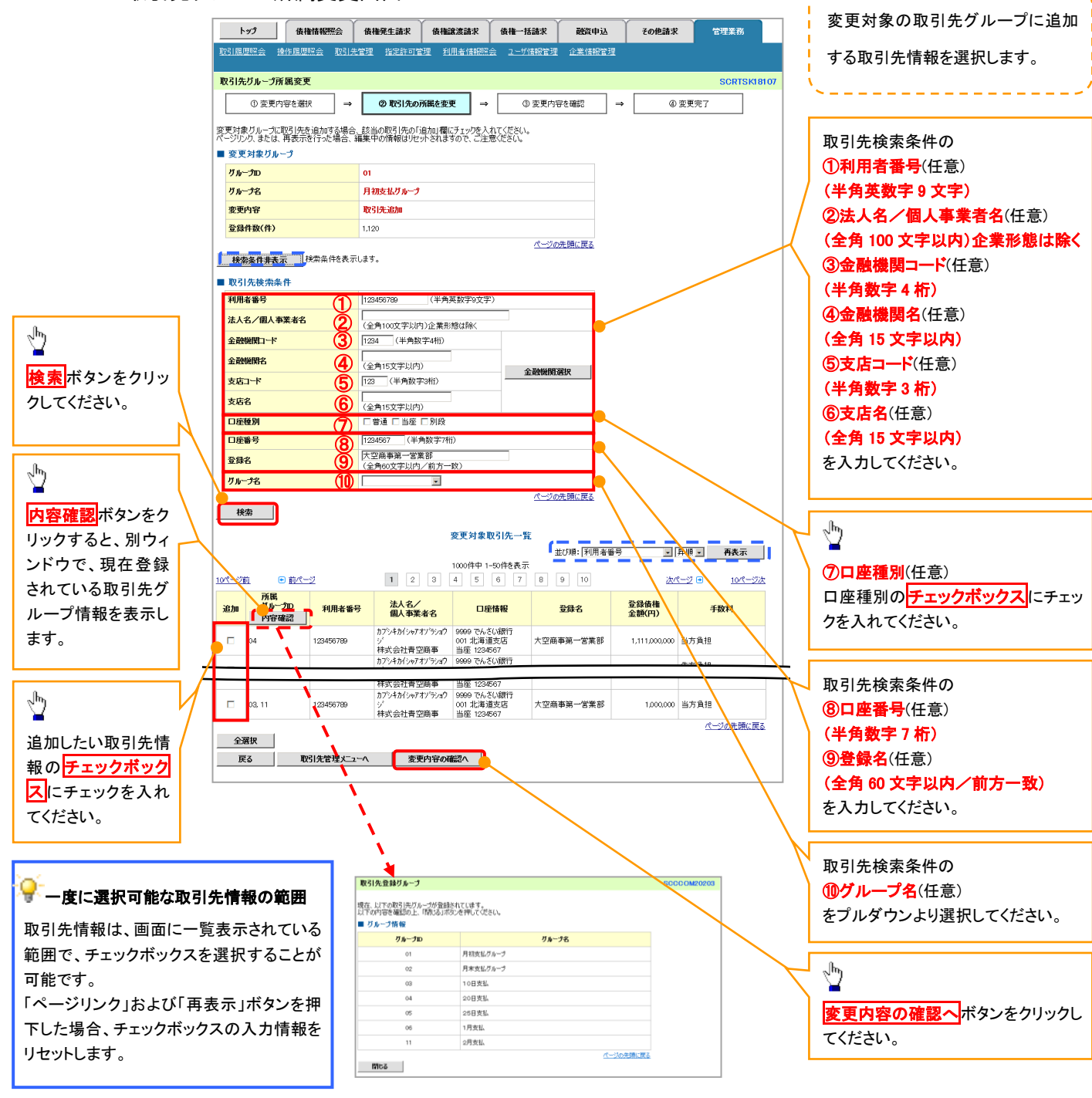

91

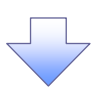

10. 取引先グループ所属変更確認画面 トップ | 債権情報照会 債権発生請求 債権譲渡請求 債権一括請求 | 融資申込 変更対象の取引先グループに追加する その他請求 管理業務 取引先情報の内容を確認します。取引先グループ所属変更確認 SCRTSK18108 **① 変更内容を選択 → ② 取引先の所属を変更 → ■** ③ 変更内容を確認 → **4変更完了** 以下の内容で取引先グループ情報を変更します。<br>内容をご確認後、「内容を確認しました」欄をチェックし、「変更の実行」ボタンを押してください。  $\sqrt[3]{2}$ ■ 変更対象グループ ガループD 変更の実行ボタンをクリックしてください。  $\overline{a}$ グループ名 月初支払グループ 取引先追加 変更内容 **变更前登録件数(件)**  $1,120$ **变更後登録件数(件)** 1,122 ページの先頭に戻る **変更対象取引先一覧** 変更後<br>所属グループD<br>| 内容確認 | 利用者番号 法人名/<br>個人事業者名 口座情報 **DARK** 登録債権<br>金額(円) 手数料 -<br>- カプシキカイシャアオソラショウジ 9999 でんさい銀行<br>- 株式会社青空商事 - 当座 1234567 01, 04 123456789 大空商事第一営業部 1,111,000,000 先方負担<br>(指定金額 1,234円) 大空商事第一営業部 - 当方負担 

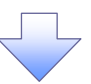

#### 11. 取引先グループ所属変更完了画面

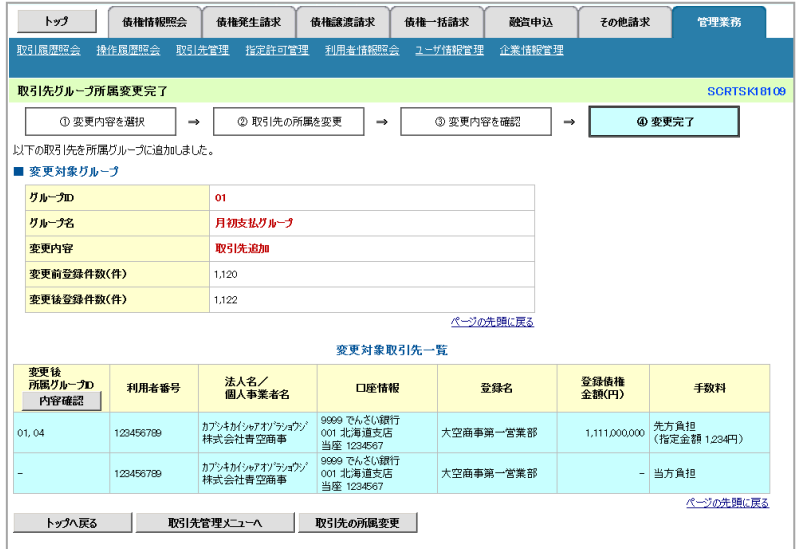

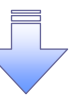

取引先グループ所属変更(取引先追加)の完了となります。

#### 12. 取引先グループ所属変更画面

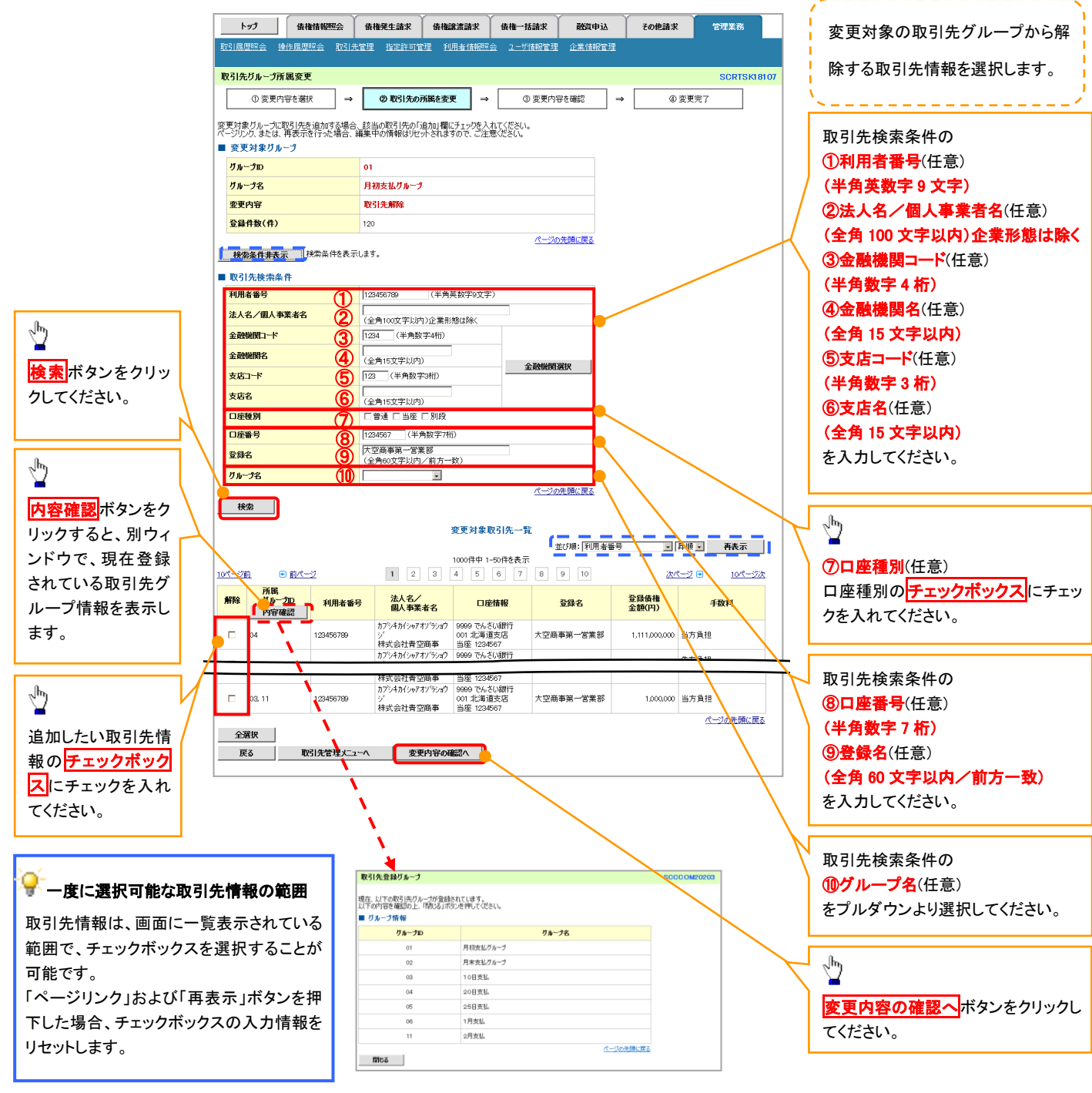

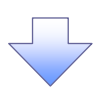

#### 13. 取引先グループ所属変更確認画面

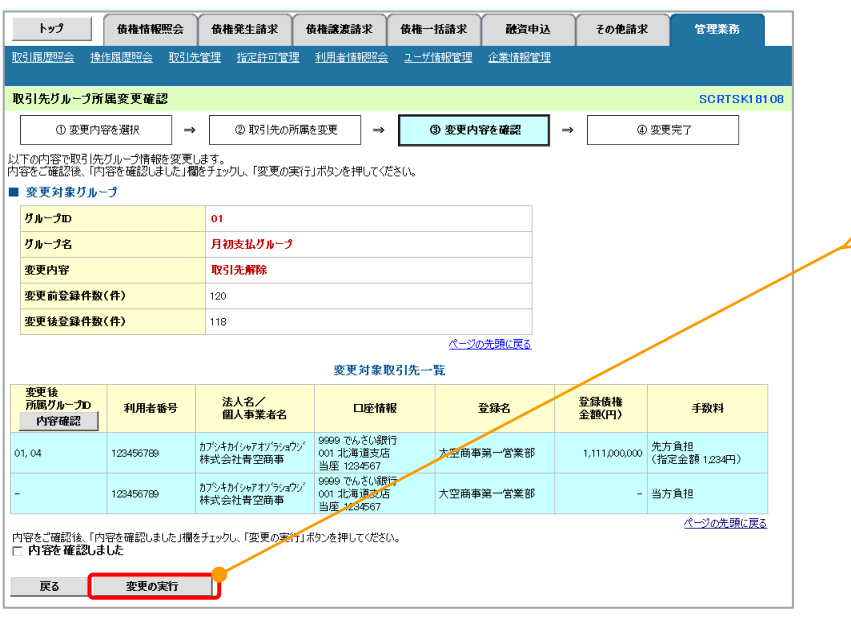

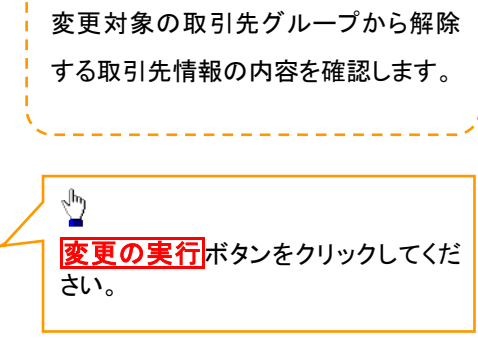

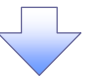

#### 14. 取引先グループ所属変更完了画面

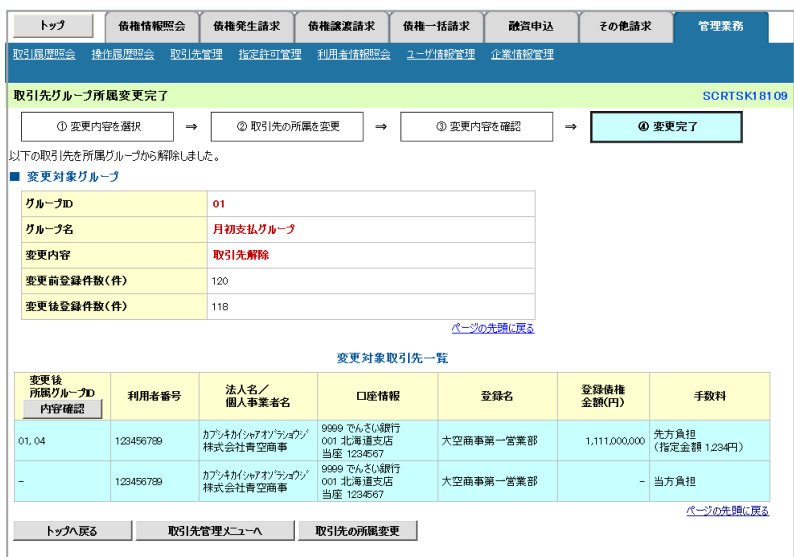

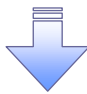

取引先グループ所属変更(取引先解除)の完了となります。